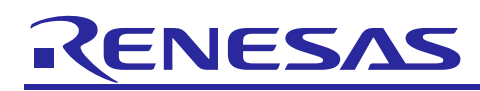

# **RX66T**

R01AN4244EJ0100 Rev.1.00 Sep. 28, 2018

## Sensorless Vector Control for Permanent Magnet Synchronous Motor (Implementation)

## **Abstract**

This application note aims at explaining sensorless vector control software for a permanent magnet synchronous motor, by using functions of RX66T. The explanation includes, how to use the library of 'Renesas Motor Workbench' tool, that is support tool for motor control development.

The target software of this application note is only to be used as reference and Renesas Electronics Corporation does not guarantee the operations. Please use them after carrying out a thorough evaluation in a suitable environment.

## **Operation Checking Device**

Operations of the target software of this application note are checked by using the following devices.

- RX66T (R5F566TEADFP)

## **Target Software**

The target software of this application note is as follows.

- RX66T\_MRSSK\_SPM\_LESS\_FOC\_CSP\_RV100 (IDE:CS+)

- RX66T\_MRSSK\_SPM\_LESS\_FOC\_E2S\_RV100 (IDE: e<sup>2</sup>studio)

RX66T Sensorless vector control software for '24V Motor Control Evaluation System for RX23T' and 'RX66T CPU Card'

## **Reference**

- RX66T Group User's Manual: Hardware (R01UH0749)
- Application note: 'Sensorless vector control for permanent magnet synchronous motor (Algorithm)' (R01AN3786)
- Renesas Motor Workbench User's Manual (R21UZ0004)
- Renesas Solution Starter Kit 24V Motor Control Evaluation System for RX23T User's Manual (R20UT3697)

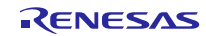

## **Contents**

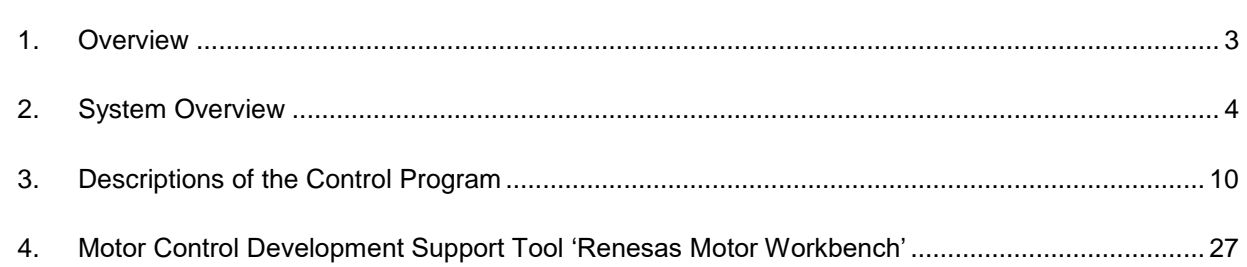

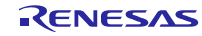

#### <span id="page-2-0"></span>**1. Overview**

This application note explains how to implement the sensorless vector control software of permanent magnet synchronous motor (PMSM) using the RX66T microcontroller. The explanation includes, how to use the library of 'Renesas Motor Workbench' tool, that is support tool for motor control development.

Note that the software uses the algorithm described in the application note 'Sensorless vector control for permanent magnet synchronous motor (Algorithm)'.

## **1.1 Development Environment**

[Table 1-1](#page-2-1) an[d Table 1-2](#page-2-2) show development environment of the software explained in this application note.

<span id="page-2-1"></span>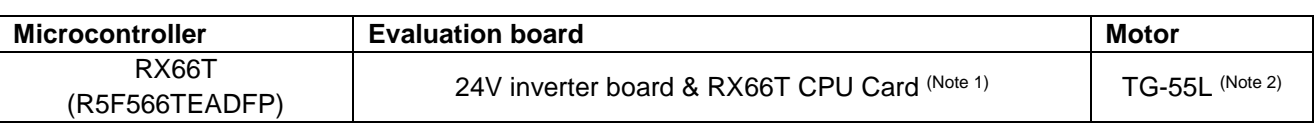

#### **Table 1-1 Hardware Development Environment**

#### **Table 1-2 Software Development Environment**

<span id="page-2-2"></span>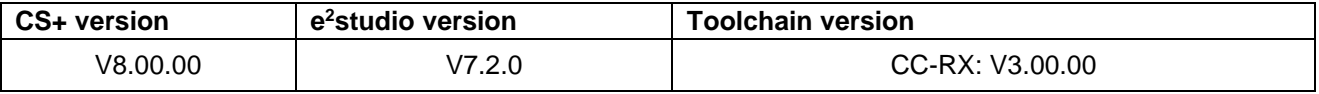

For purchase and technical support, contact sales representatives and dealers of Renesas Electronics Corporation.

Notes:1. 24V inverter board is products of Renesas Electronics Corporation.

2. TG-55L is the product of TSUKASA ELECTRIC.

TSUKASA ELECTRIC [\(http://www.tsukasa-d.co.jp/\)](http://www.tsukasa-d.co.jp/)

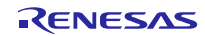

## <span id="page-3-0"></span>**2. System Overview**

Overview of this system is explained below.

## **2.1 Hardware Configuration**

The hardware configuration is shown below.

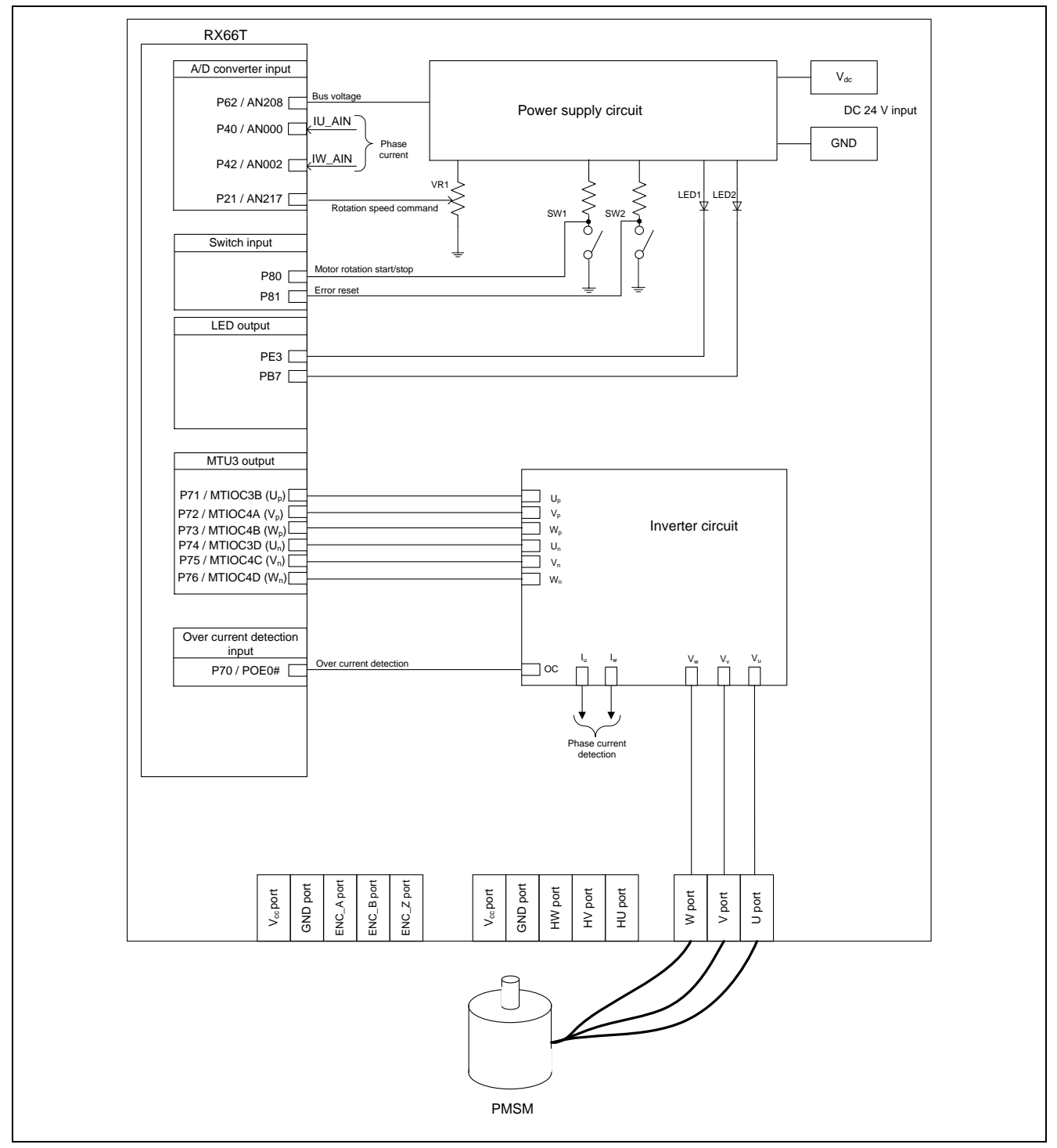

**Figure 2-1 Hardware Configuration Diagram**

## **2.2 Hardware Specifications**

#### **2.2.1 User Interface**

List of user interfaces of this system is given in [Table 2-1.](#page-4-0)

## **Table 2-1 User Interfaces**

<span id="page-4-0"></span>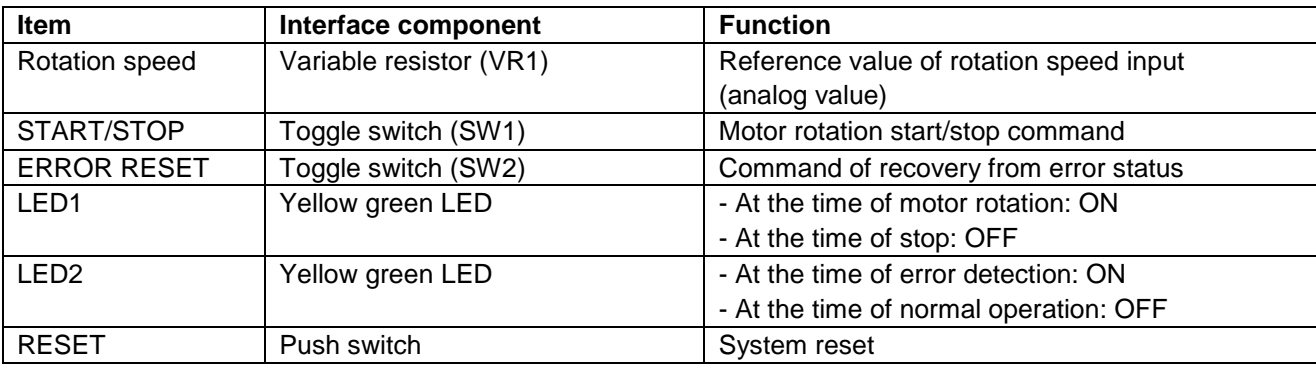

List of port interfaces of this system is given in [Table 2-2.](#page-4-1)

#### **Table 2-2 Port Interfaces**

<span id="page-4-1"></span>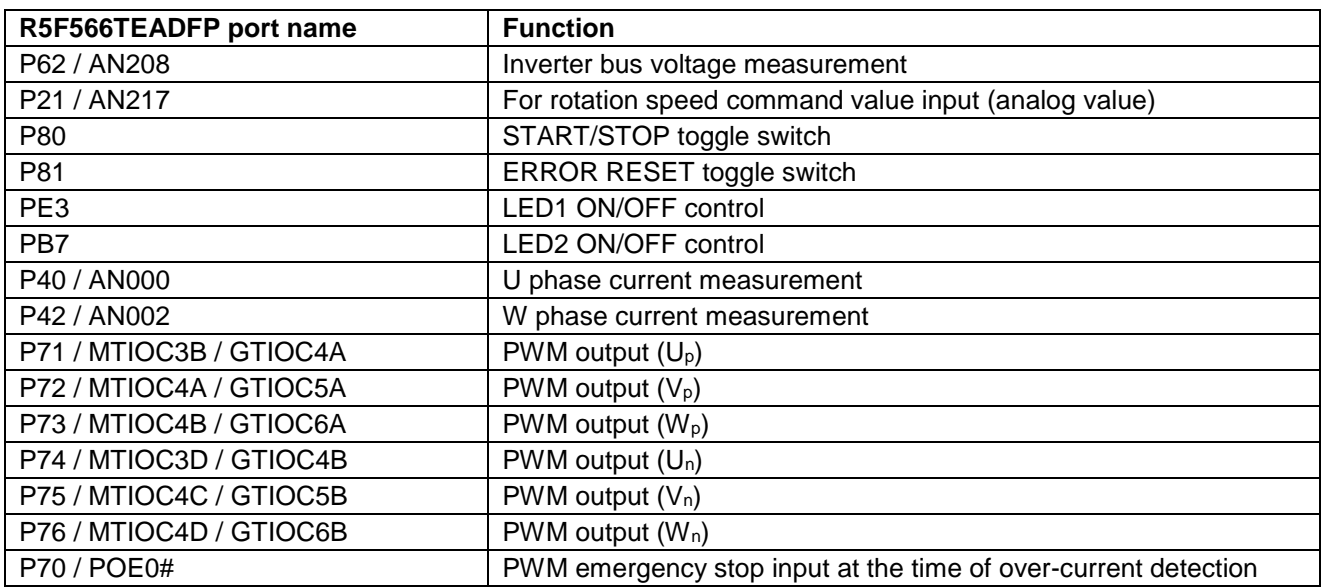

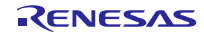

#### **2.2.2 Peripheral Functions**

List of the peripheral functions used in this system is given in [Table 2-3.](#page-5-0)

#### **Table 2-3 List of the Peripheral Functions**

<span id="page-5-0"></span>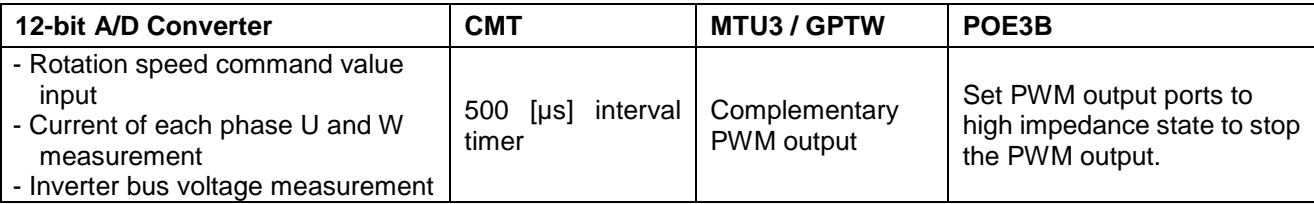

## **(1) 12-Bit A/D Converter (S12ADH)**

U phase current (Iu), W phase current (Iw), inverter bus voltage (Vdc) and rotation speed reference are measured by using the single scan mode (use hardware trigger). The sample-and-hold function is used for U phase current (Iu) and W phase current (Iw) measurement.

## **(2) Compare Match Timer (CMT)**

The channel 0 of the compare match timer is used as 500 [µs] interval timer.

#### **(3) Multi-Function Timer Pulse Unit 3 (MTU3)**

On the channel 3 and 4, output (active level: high) with dead time is performed by using the complementary PWM mode.

## **(4) General PWM Timer (GPTW)**

On the channel 4, 5 and 6, output (active level: high) with dead time is performed by using the complementary PWM Output Operating Mode.

#### **(5) Port Output Enable 3 (POE3B)**

PWM output ports are set to high impedance state when an over-current is detected (when a falling edge of the POE0# port is detected) or when an output short circuit is detected.

The setting of the PWM output timer is selected by the following macro definition.

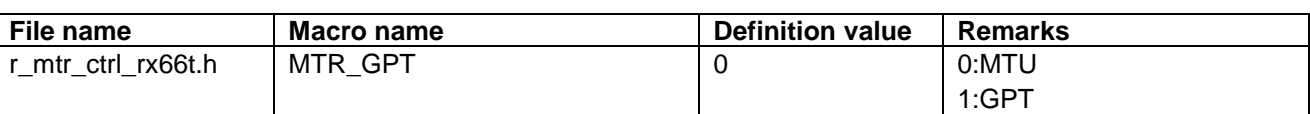

#### **Table 2-4 List of Macro Definitions 'r\_mtr\_ctrl\_rx66t.h'**

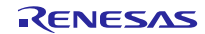

## **2.3 Software Configuration**

## **2.3.1 Software File Configuration**

Folder and file configuration of the software are given below.

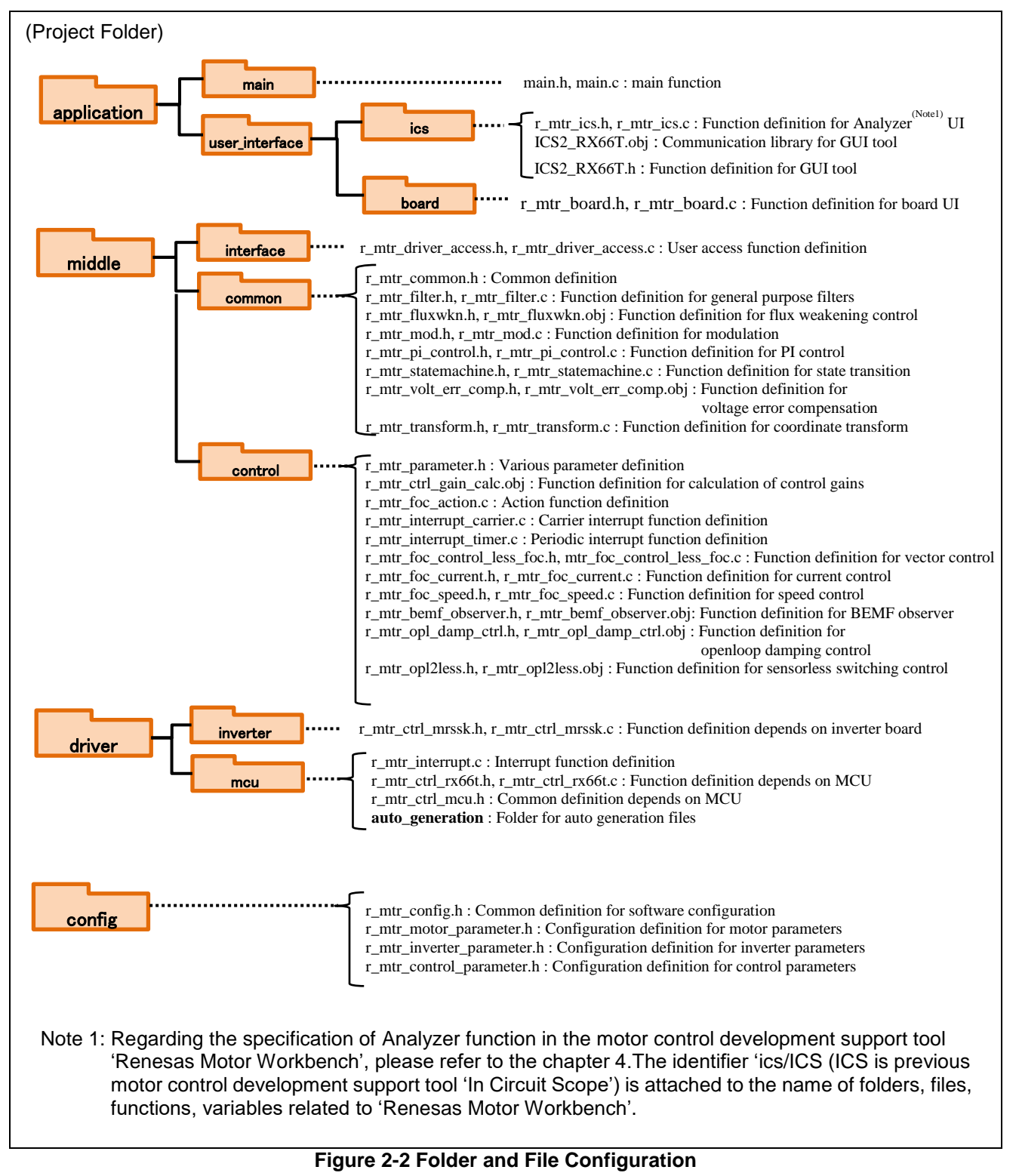

## **2.3.2 Module Configuration**

Module configuration of the software is described below.

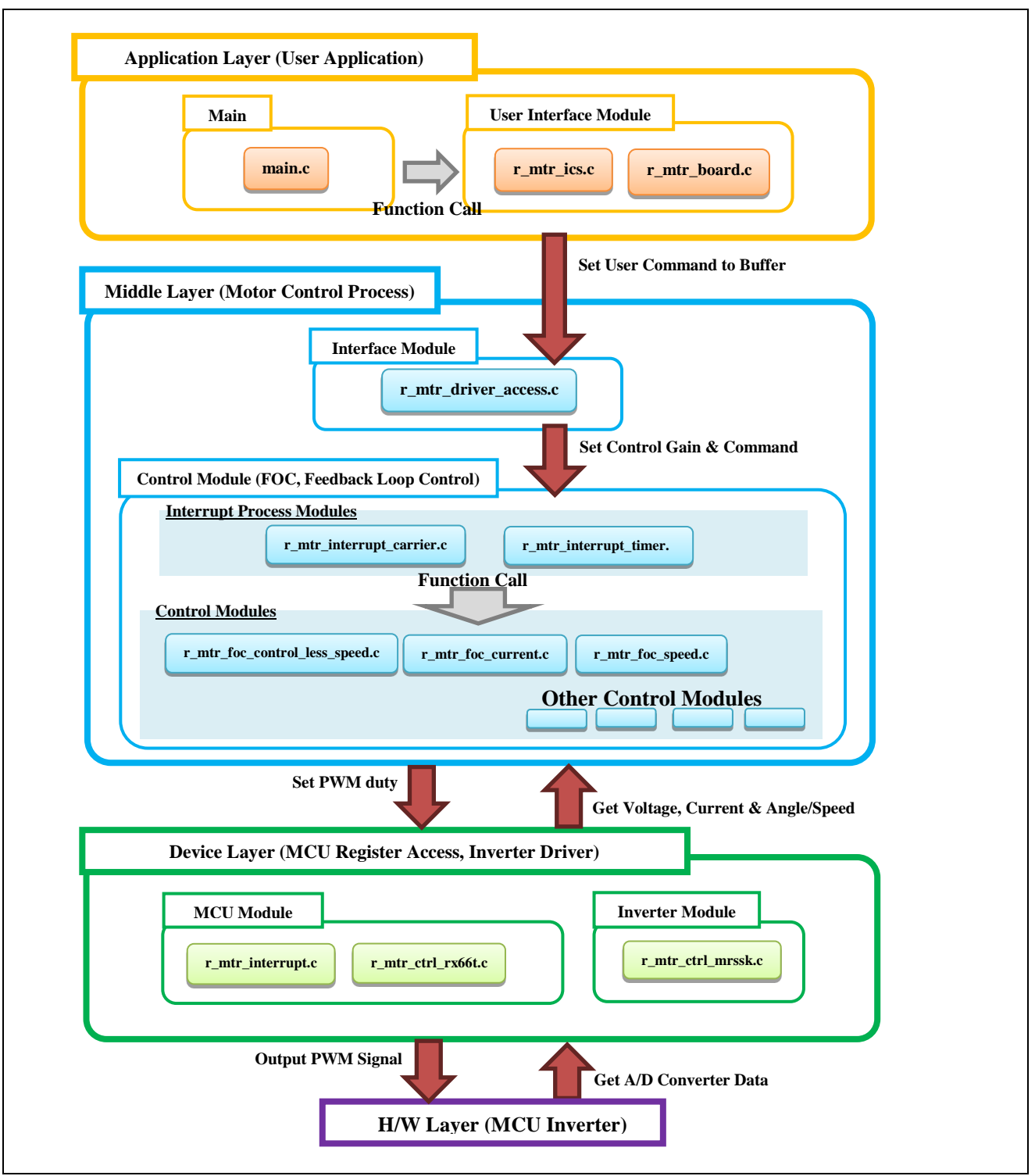

**Figure 2-3 Module Configuration**

## **2.4 Software Specifications**

[Table 2-5](#page-8-0) shows basic software specification of this system. For details of the sensorless vector control, refer to the application note 'Sensorless vector control for permanent magnet synchronous motor (Algorithm)'.

<span id="page-8-0"></span>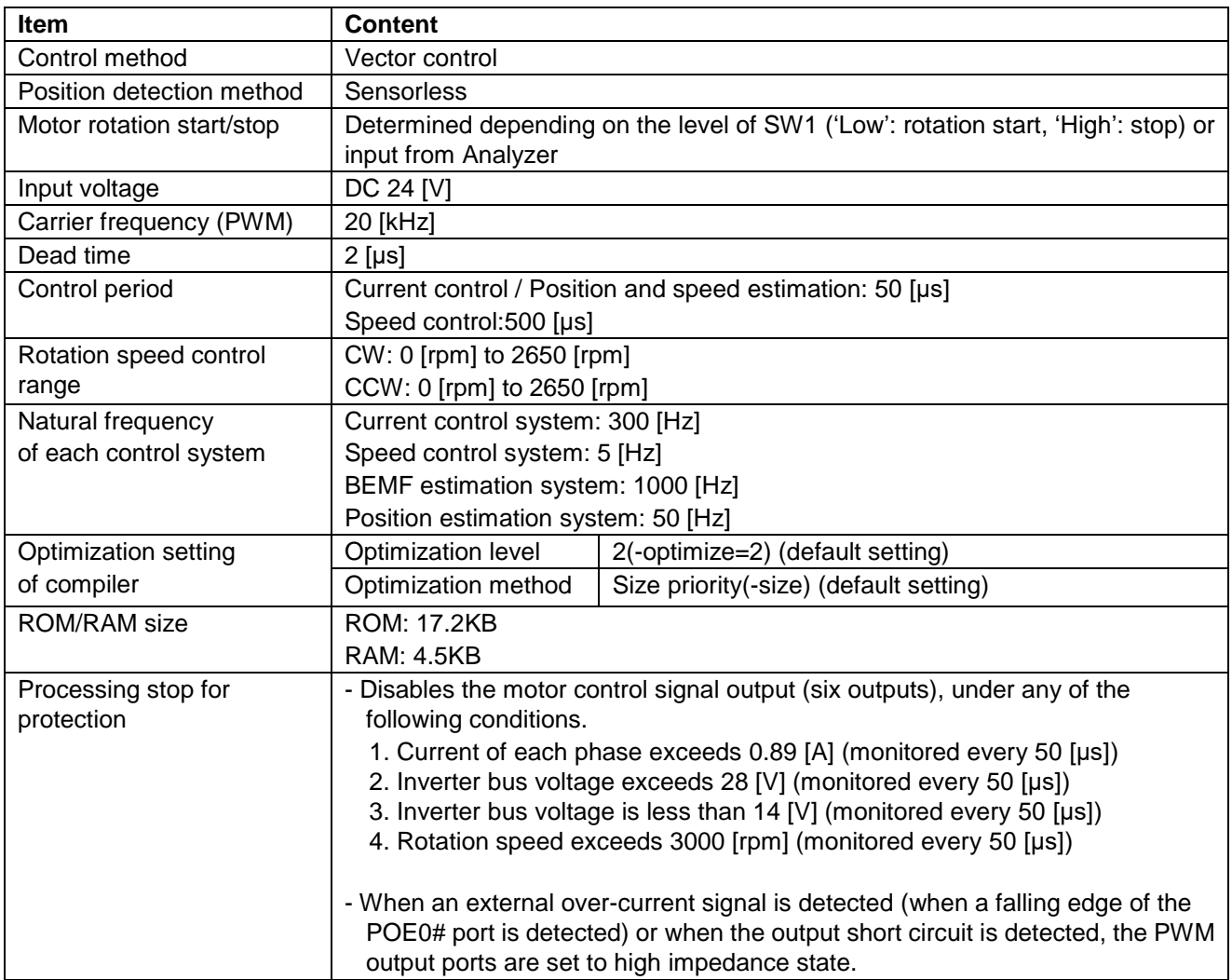

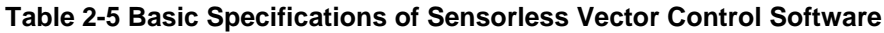

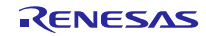

## <span id="page-9-0"></span>**3. Descriptions of the Control Program**

The target software of this application note is explained here.

## **3.1 Contents of Control**

## **3.1.1 Motor Start/Stop**

The start and stop of the motor are controlled by input from Analyzer function of 'Renesas Motor Workbench' or SW1 switch of RSSK board.

A general-purpose port is assigned to SW1. The port is read within the main loop. When the port is at a 'Low' level, the software determines that the motor should be started. Conversely, when the level is switched to 'High' level, the software determines that the motor should be stopped.

## **3.1.2 A/D Converter**

#### **(1) Motor Rotation Speed Reference**

The motor rotation speed reference can be set by Analyzer input or A/D conversion of the VR1 output value (analog value). The A/D converted VR1 value is used as rotation speed command value, as shown below.

#### **Table 3-1 Conversion Ratio of the Rotation Speed Reference**

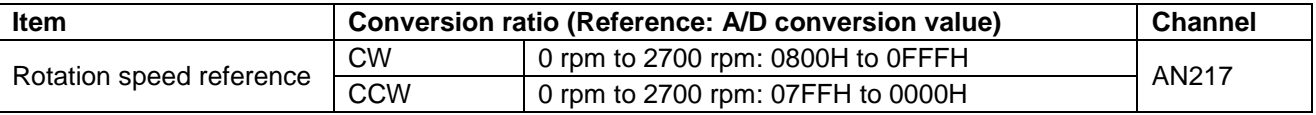

#### **(2) Inverter Bus Voltage**

Inverter bus voltage is measured as given in [Table 3-2.](#page-9-1)

It is used for modulation factor calculation and over-voltage detection (when an abnormality is detected, PWM is stopped).

#### **Table 3-2 Inverter Bus Voltage Conversion Ratio**

<span id="page-9-1"></span>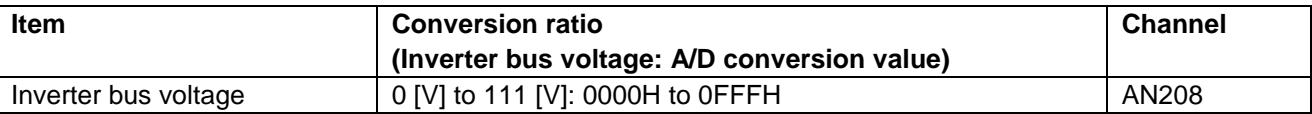

#### **(3) U, W Phase Current**

The U and W phase currents are measured as shown in [Table 3-3](#page-9-2) and used for vector control.

#### **Table 3-3 Conversion Ratio of U and W Phase Current**

<span id="page-9-2"></span>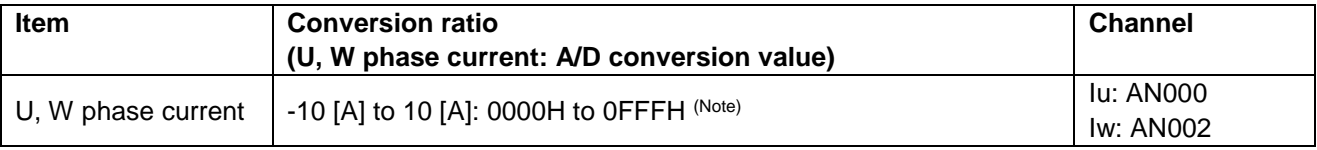

Note: For more details of A/D conversion characteristics, refer to 'RX66T Group User's Manual: Hardware'.

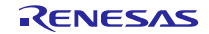

## **3.1.3 Modulation**

The target software of this application note uses pulse width modulation (hereinafter called PWM) to generate the input voltage to the motor. And the PWM waveform is generated by the triangular wave comparison method.

#### **(1) Triangular Wave Comparison Method**

The triangular wave comparison method is used to output the voltage command value. By this method, the pulse width of the output voltage can be determined by comparing the carrier waveform (triangular wave) and voltage command value waveform. The voltage command value of the pseudo sinusoidal wave can be output by turning the switch on or off when the voltage command value is larger or smaller than the carrier wave respectively.

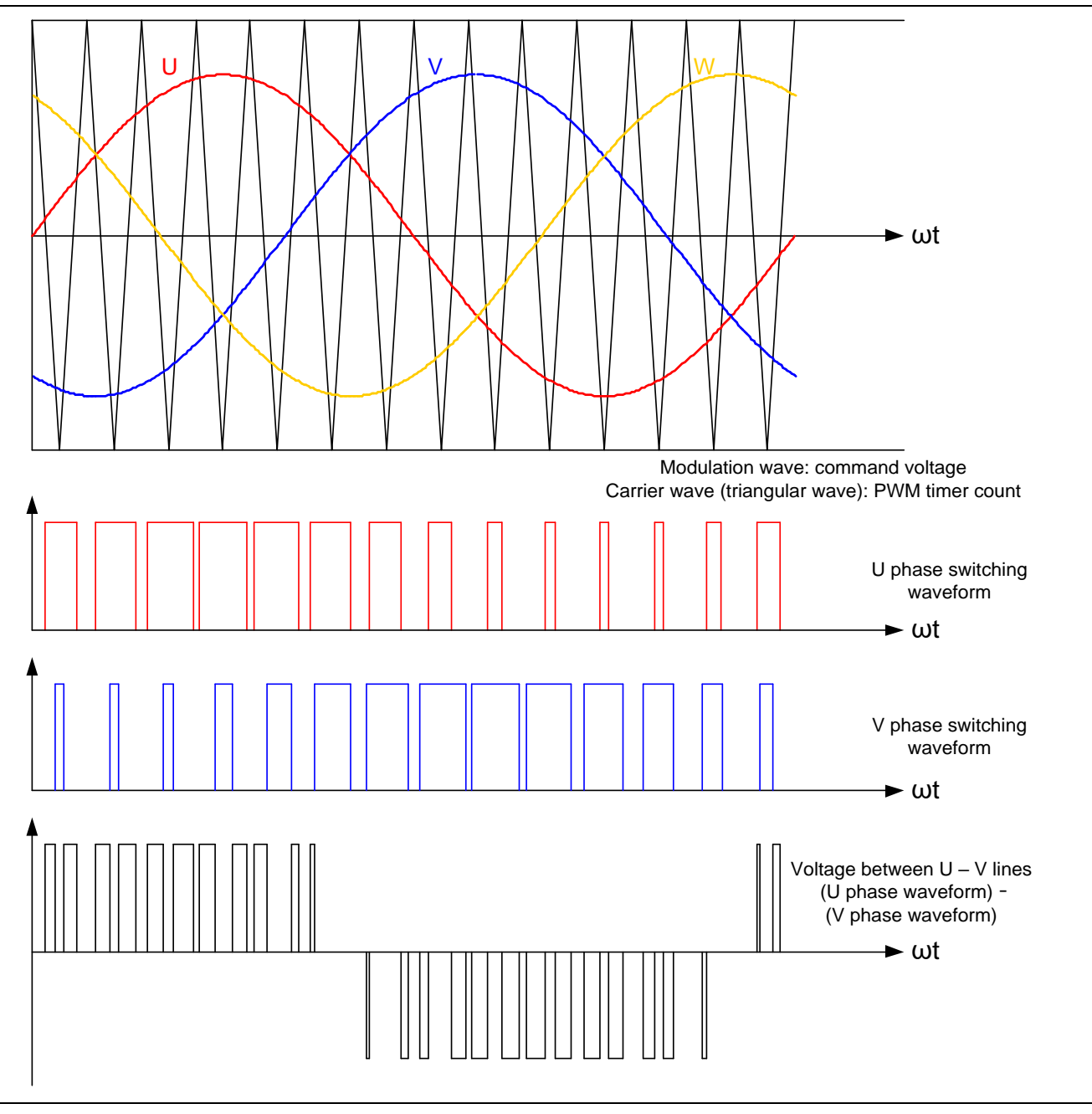

**Figure 3-1 Conceptual Diagram of the Triangular Wave Comparison Method**

As shown in [Figure](#page-11-0) 3-2, ratio of the output voltage pulse to the carrier wave cycle is called duty.

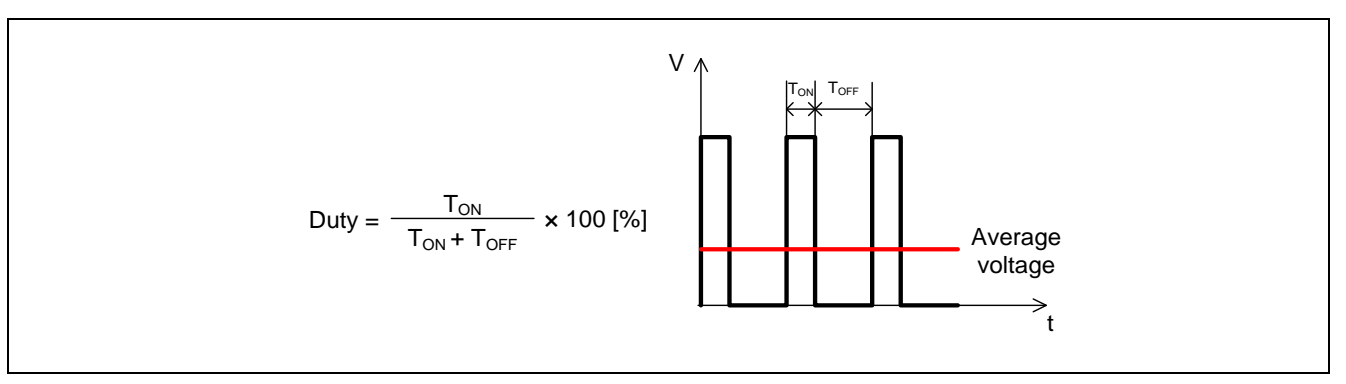

**Figure 3-2 Definition of Duty**

<span id="page-11-0"></span>Modulation factor m is defined as follows.

$$
m = \frac{V}{E}
$$

m: Modulation factor V: Voltage command value E: Inverter bus voltage

The voltage command can be generated by setting PWM compare register properly to obtain the desired duty.

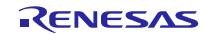

### **3.1.4 State Transition**

[Figure](#page-12-0) 3-3 is a state transition diagram of the sensorless vector control software. In the target software of this application note, the software state is managed by 'SYSTEM MODE' and 'RUN MODE'. And 'Control Config' shows the active control system in the software.

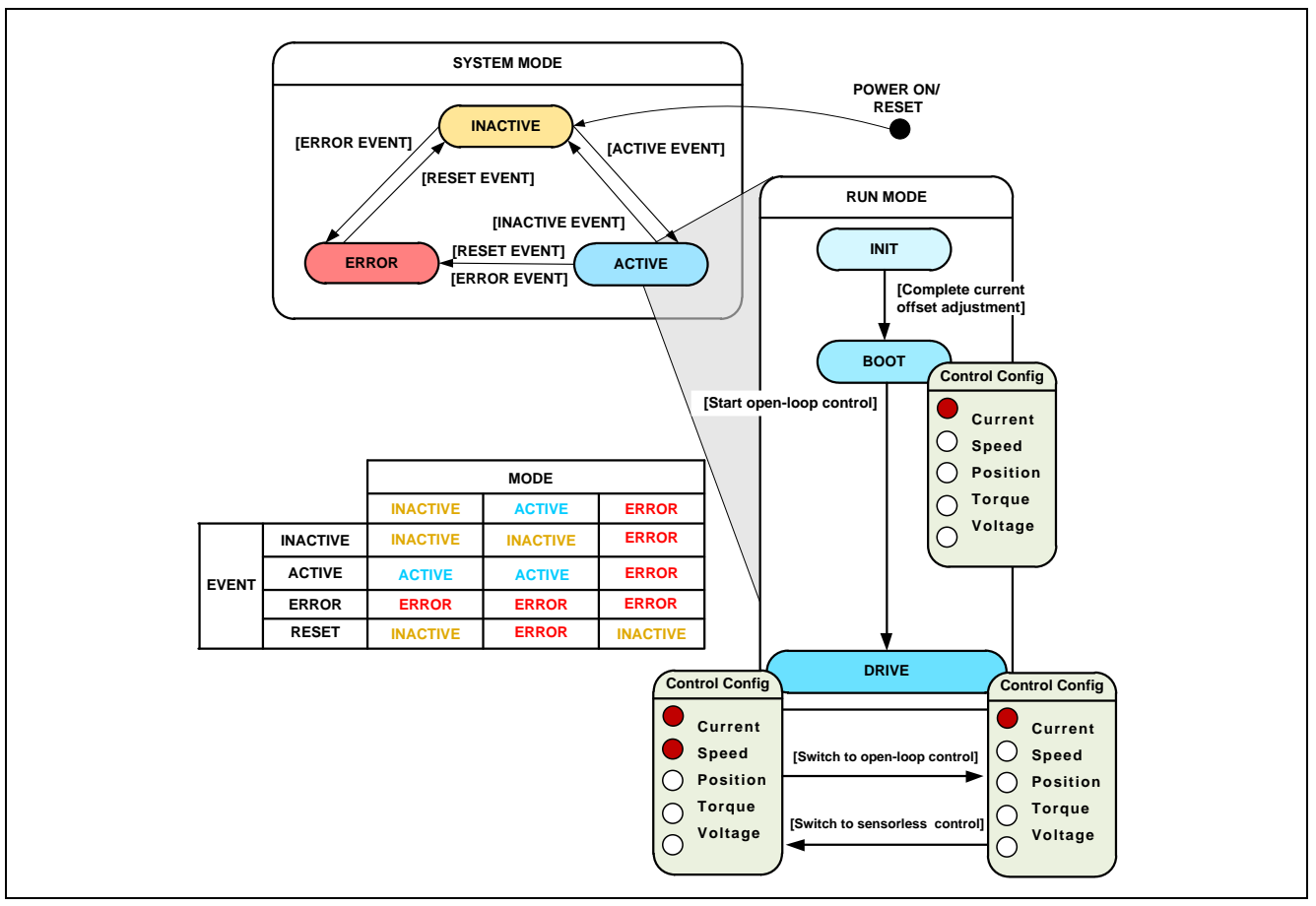

**Figure 3-3 State Transition Diagram of Sensorless Vector Control Software**

#### <span id="page-12-0"></span>(1). SYSTEM MODE

'SYSTEM MODE' indicates the operating states of the system. The state transits on occurrence of each event (EVENT). 'SYSTEM MODE' has 3 states that are motor drive stop (INACTIVE), motor drive (ACTIVE), and abnormal condition (ERROR).

#### (2). RUN MODE

'RUN MODE' indicates the condition of the motor control. 'RUN MODE' transits sequentially as shown i[n Figure](#page-12-0) 3-3 when 'SYSTEM MODE' is 'ACTIVE'.

#### (3). EVENT

When 'EVENT' occurs in each 'SYSTEM MODE', 'SYSTEM MODE' changes as shown in the table of [Figure](#page-12-0) 3-3, according to that 'EVENT'.

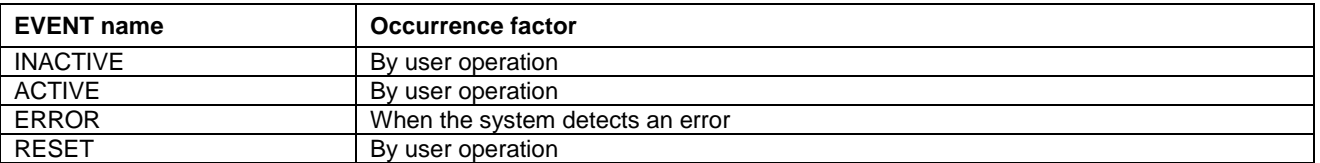

## **Table 3-4 List of EVENT**

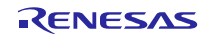

#### **3.1.5 Startup Method**

[Figure](#page-13-0) 3-4 shows startup control of sensorless vector control software. Each reference value setting of d-axis current, q-axis current and speed is managed by respective status.

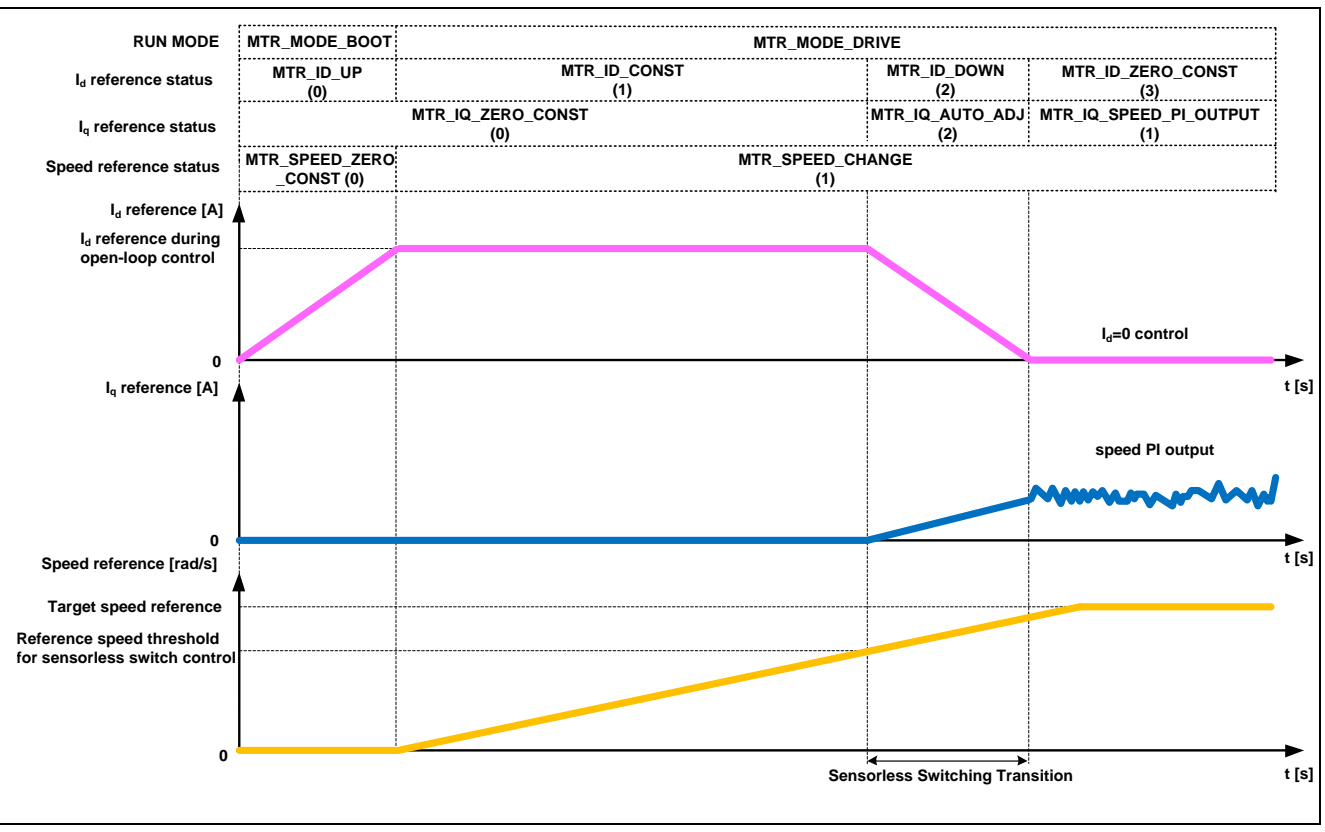

<span id="page-13-0"></span>**Figure 3-4 Startup Control of Sensorless Vector Control Software** 

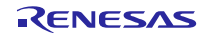

#### **3.1.6 System Protection Function**

This control software has the following error status and executes emergency stop functions in case of occurrence of respective errors. [Table 3-5](#page-14-0) shows each setting value for the system protection function.

#### - Over-current error

The over-current detection is performed by both hardware detection method and software detection method. In response to over-current detection, an emergency stop signal is generated from the hardware (hardware detection). When the emergency stop signal is generated, the PWM output ports are set to high impedance state.

In addition, U, V, and W phase currents are monitored in every over-current monitoring cycle. When an over-current is detected, the CPU executes emergency stop (software detection). The over-current limit value is calculated from the nominal current of the motor [MP\_NOMINAL\_CURRENT\_RMS].

#### - Over-voltage error

The inverter bus voltage is monitored in every over-voltage monitoring cycle. When an over-voltage is detected, the CPU performs emergency stop. Here, the over-voltage limit value is set in consideration of the error of resistance value of the detect circuit.

#### - Under-voltage error

The inverter bus voltage is monitored in every under-voltage monitoring cycle. The CPU performs emergency stop when under-voltage is detected. Here, the under-voltage limit value is set in consideration of the error of resistance value of the detect circuit.

#### - Over-speed error

The rotation speed is monitored in every rotation speed monitoring cycle. The CPU performs emergency stop when the speed is over the limit value.

<span id="page-14-0"></span>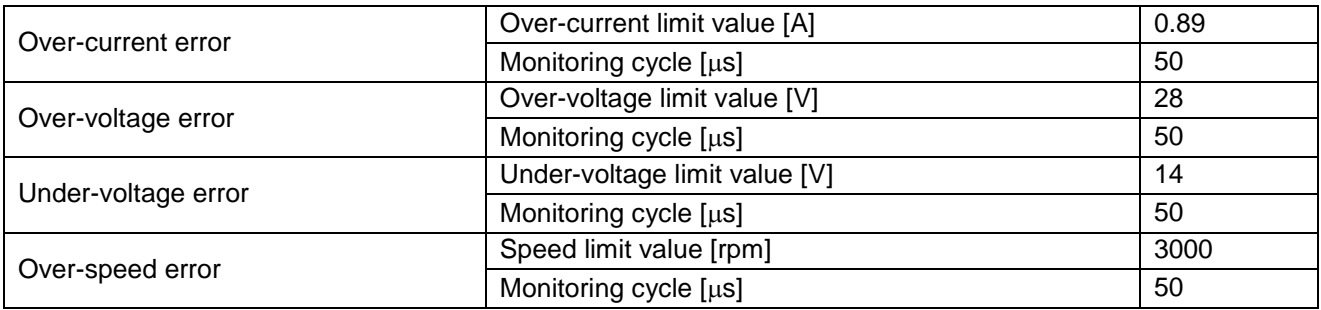

#### **Table 3-5 Setting Values of the System Protection Function**

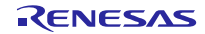

### **3.2 Function Specifications of Sensorless Vector Control Software**

The control process of the target software of this application note is mainly consisted of  $50$ [µs] period interrupt (carrier interrupt) and 500[µs] period interrupt. In [Figure 3-5](#page-15-0) and [Figure 3-6,](#page-15-1) the control process in the red broken line part is executed every 50[µs] period, and the control process in the blue broken line part is executed every 500[µs] period.

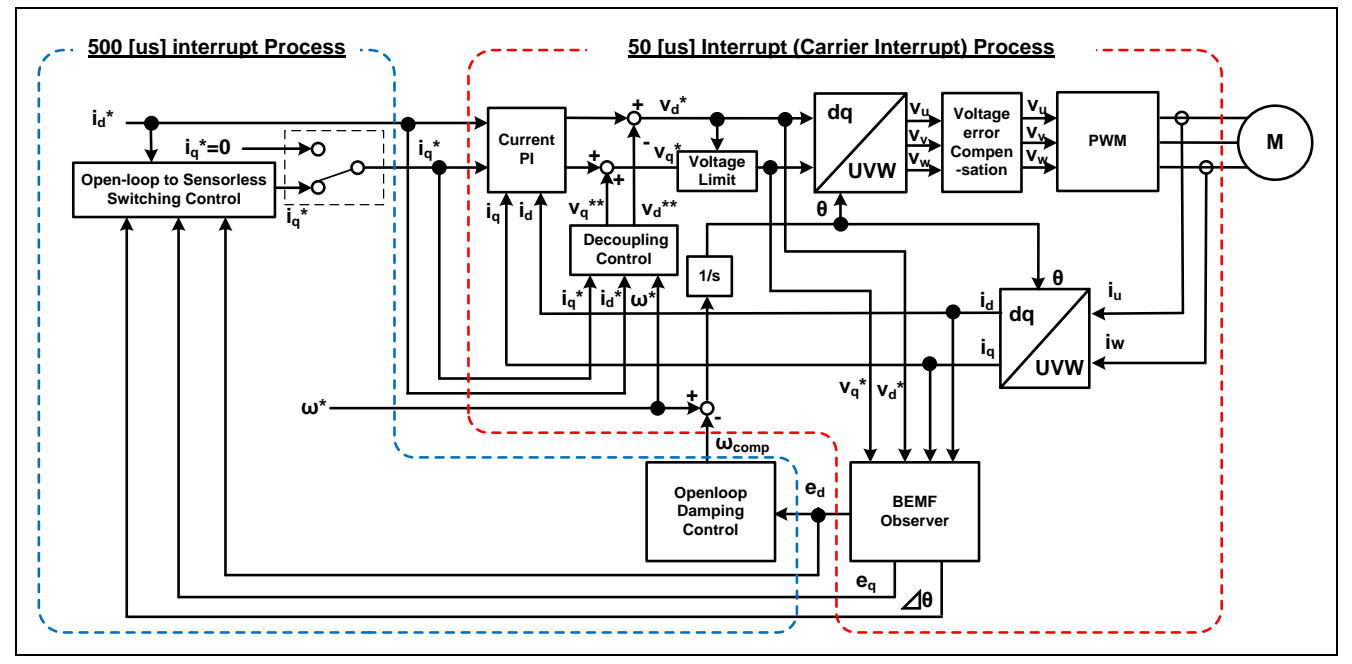

**Figure 3-5 Block Diagram of Sensorless Vector Control (Open-loop Control)**

<span id="page-15-0"></span>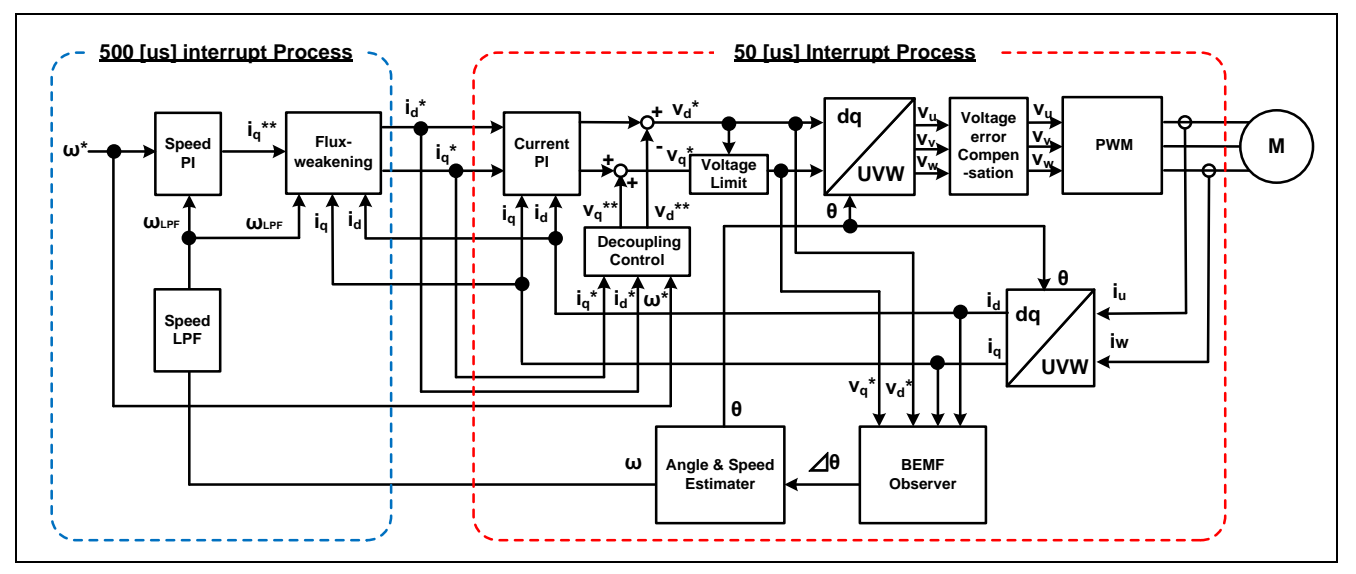

**Figure 3-6 Block Diagram of Sensorless Vector Control (Sensorless Control)**

<span id="page-15-1"></span>This chapter shows the specification of 2 interrupt functions and functions executed in each interrupt period. In the following tables, only primary functions of the sensorless vector control are listed. Regarding the specification of functions not listed in the following tables, refer to source codes.

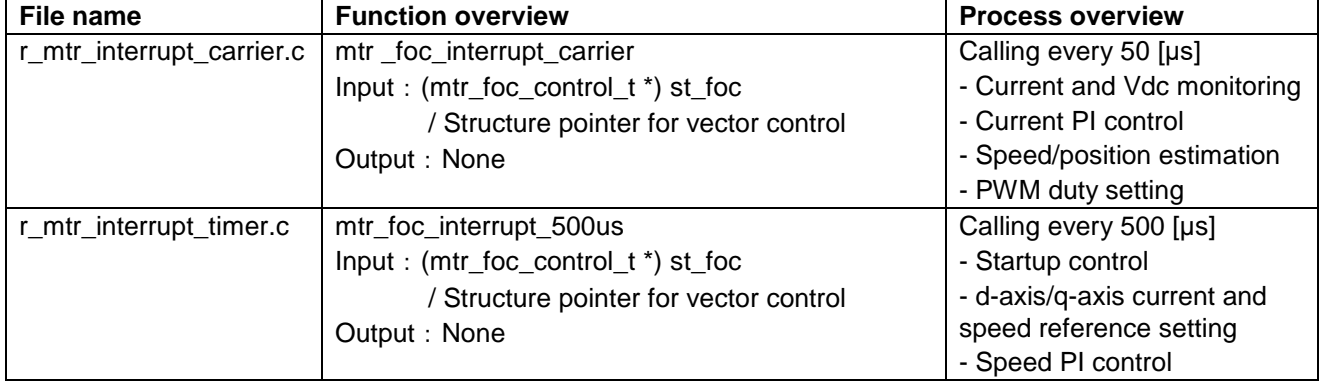

## **Table 3-6 List of Interrupt Functions**

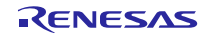

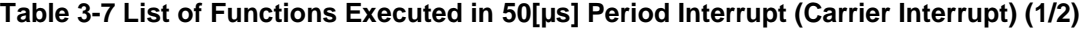

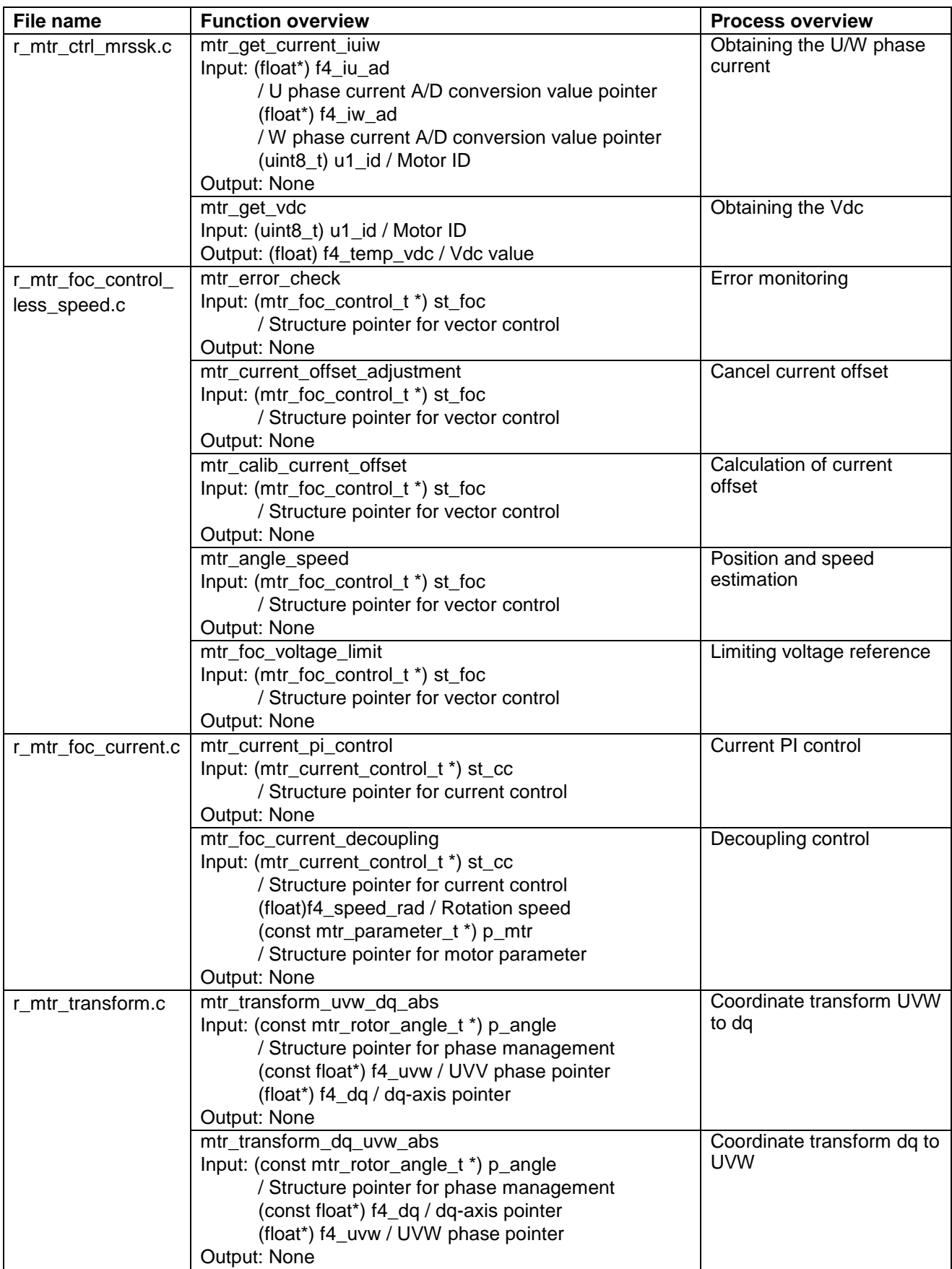

## **Table 3-8 List of Functions Executed in 50[µs] Period Interrupt (Carrier Interrupt) (2/2)**

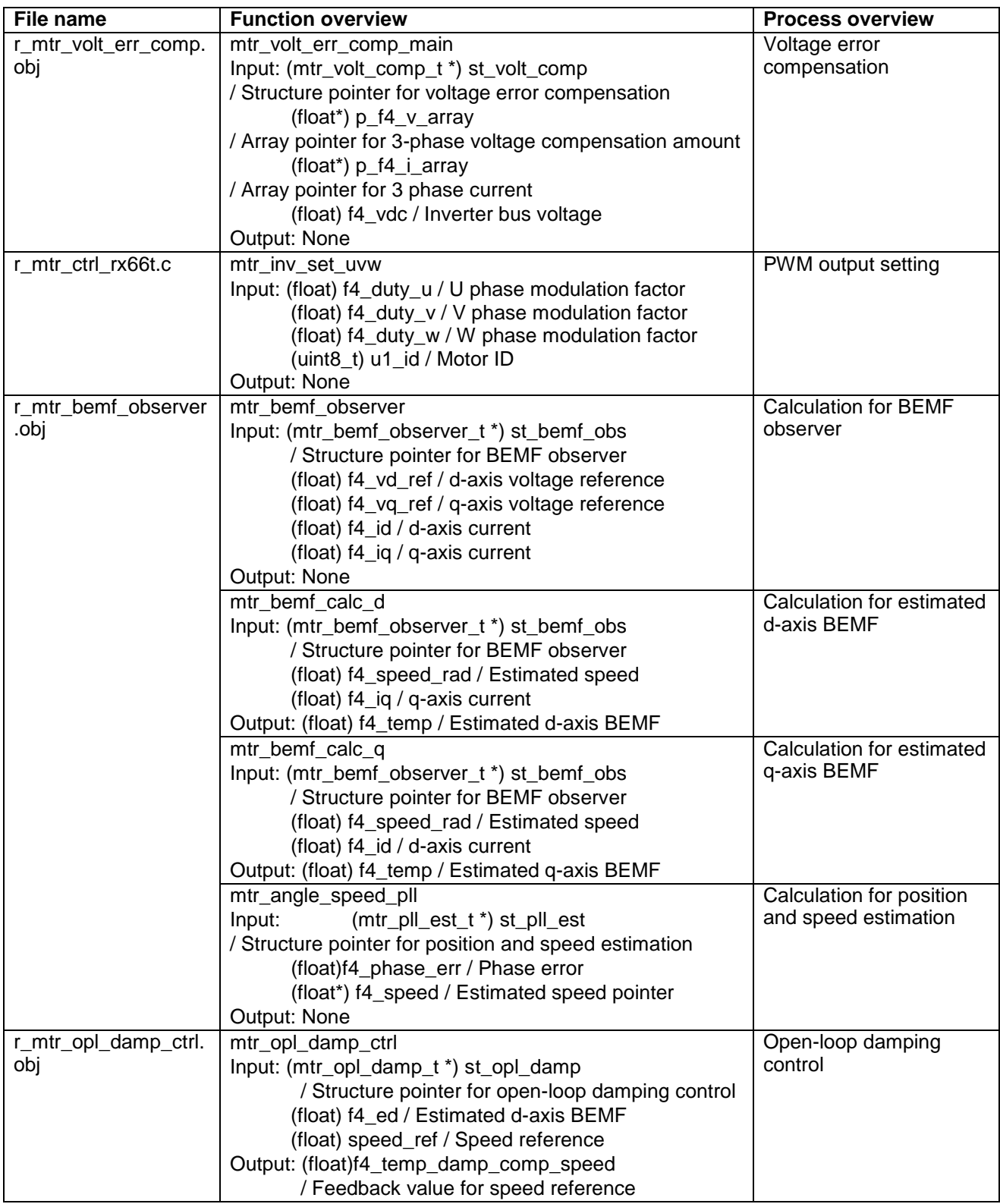

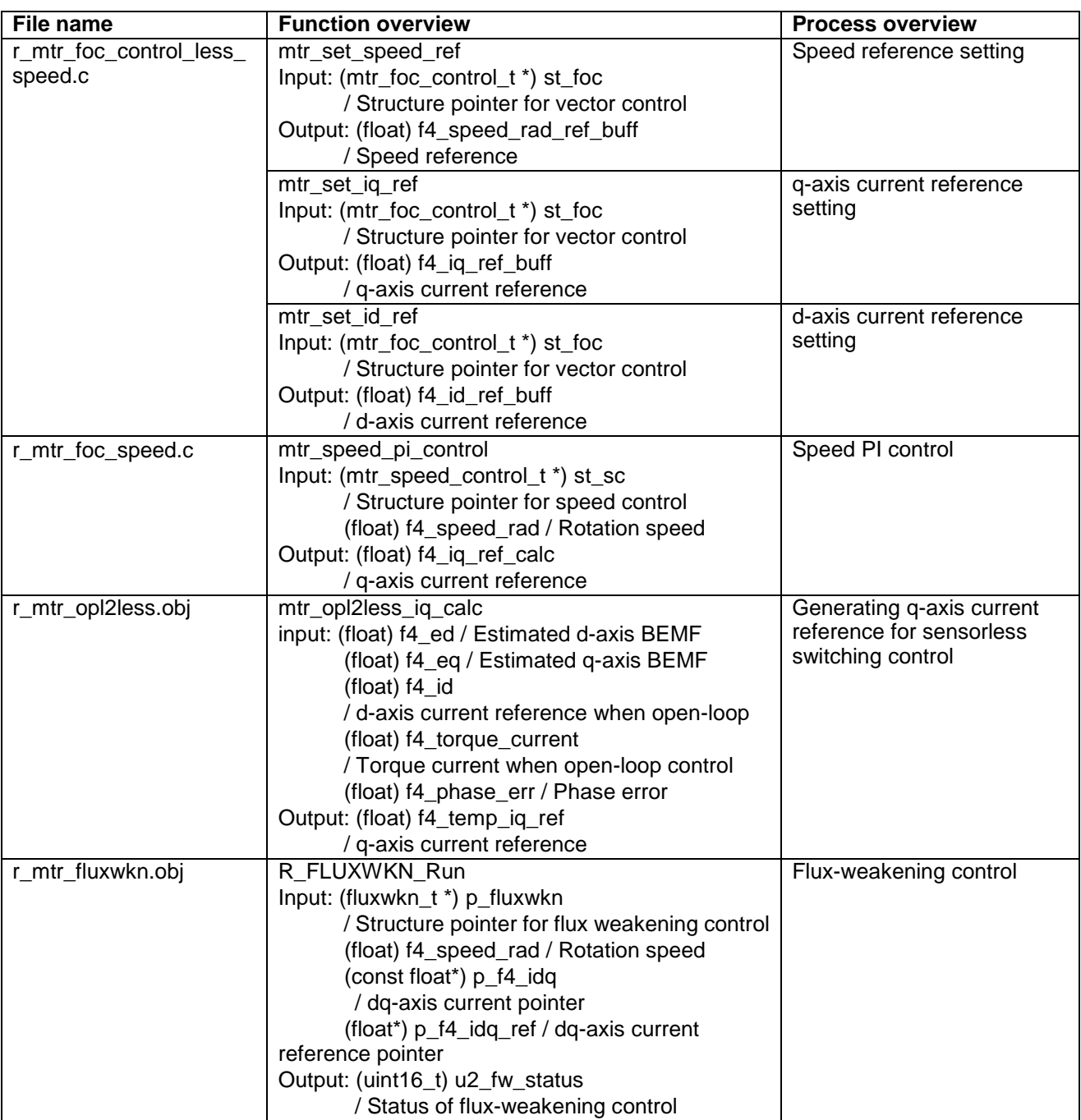

#### **Table 3-9 List of Functions Executed in 500[µs] Period Interrupt**

## **3.3 Macro Definition of Sensorless Vector Control Software**

The macro definitions in the target software of this application note are listed below. In the following tables, only definitions set the software configuration are listed. Regarding the macro definitions not listed in the following tables, refer to source codes.

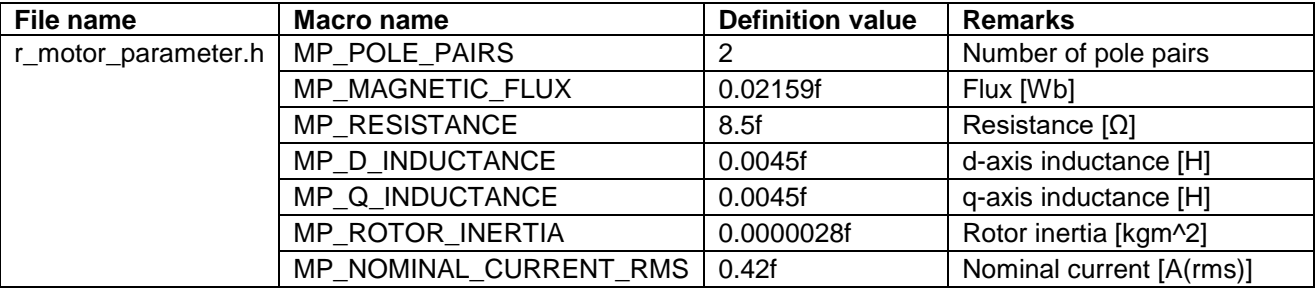

#### **Table 3-10 List of Macro Definitions 'r\_mtr\_motor\_parameter.h'**

## **Table 3-11 List of Macro Definitions 'r\_mtr\_control\_parameter.h'**

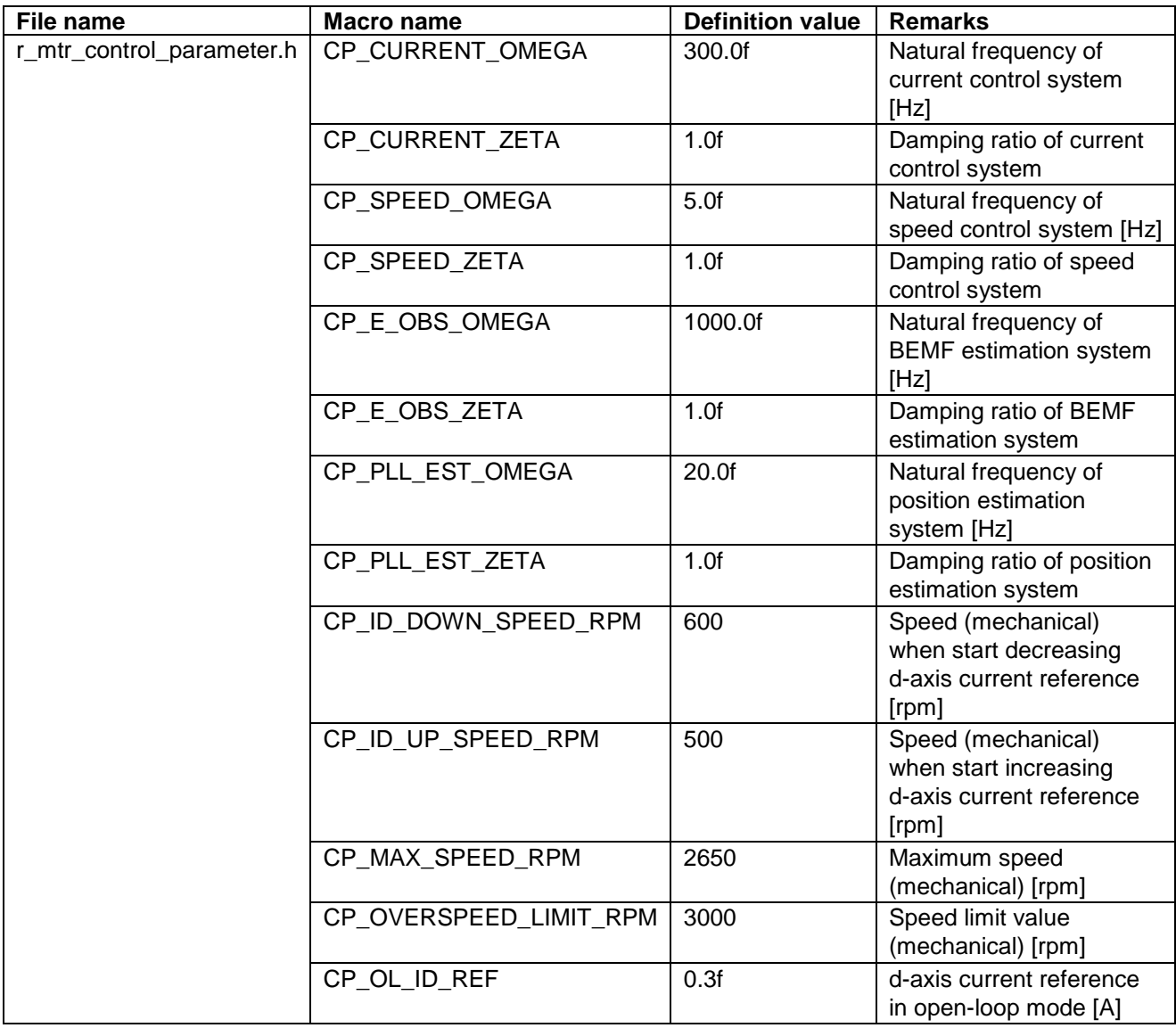

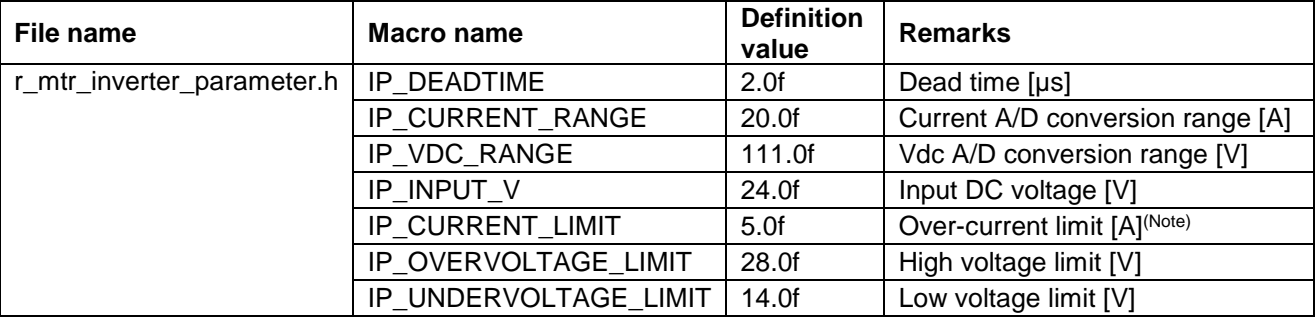

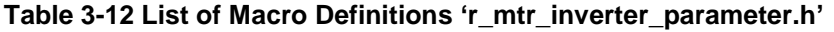

Note: This value is calculated from the rated power of the shunt resistance.

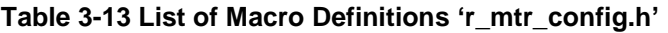

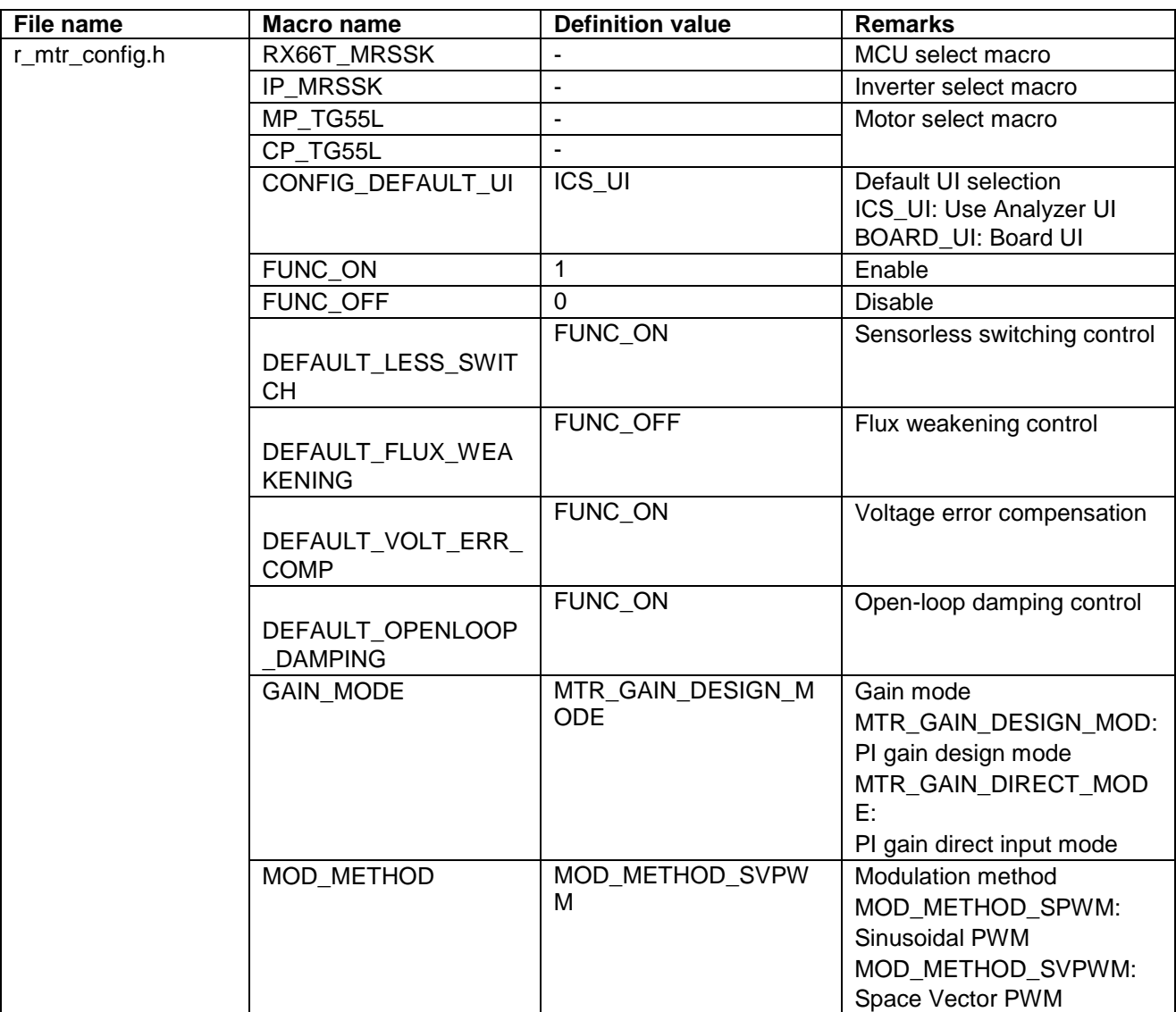

## **3.4 Control Flowcharts**

## **3.4.1 Main Process**

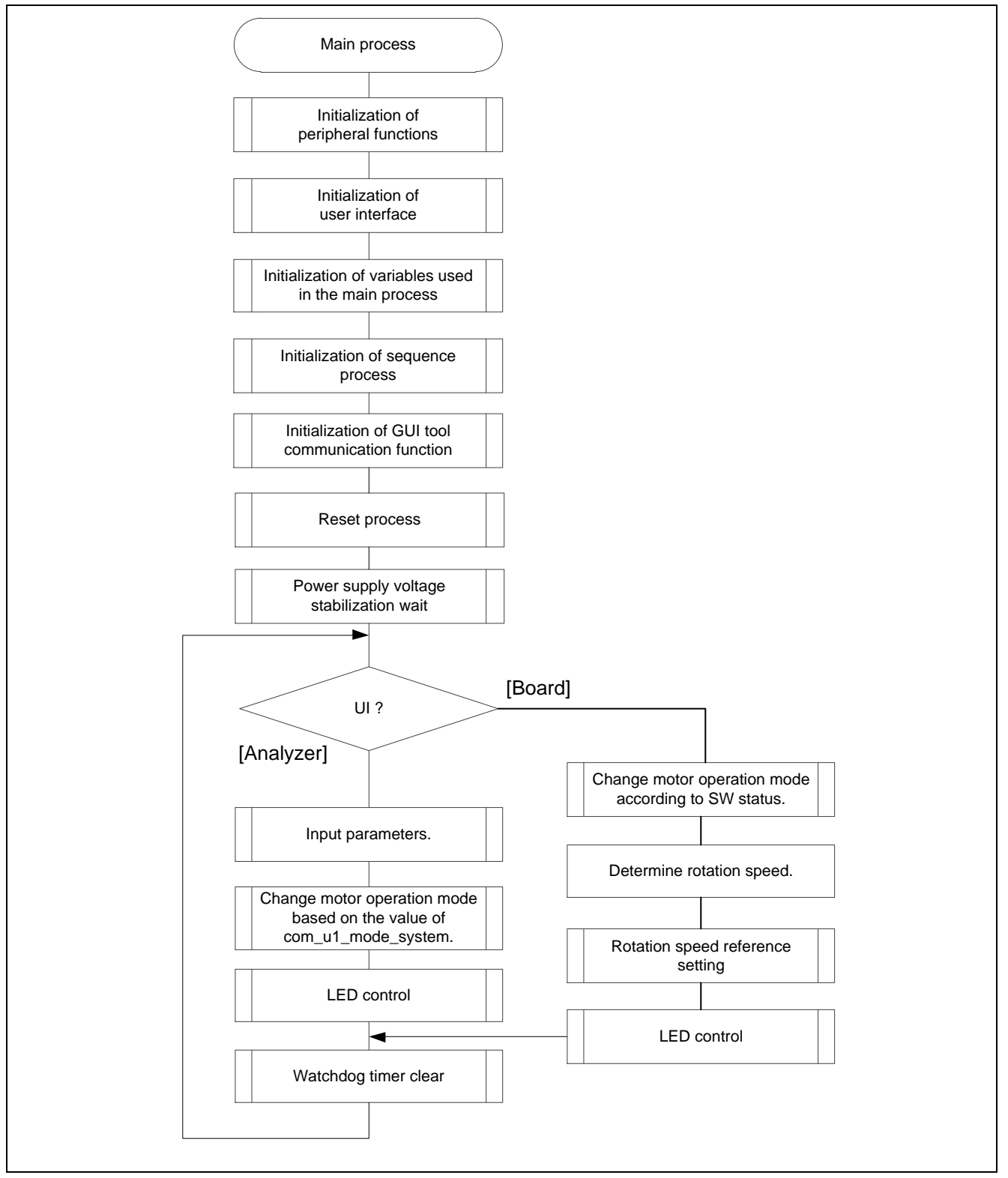

**Figure 3-7 Main Process Flowchart**

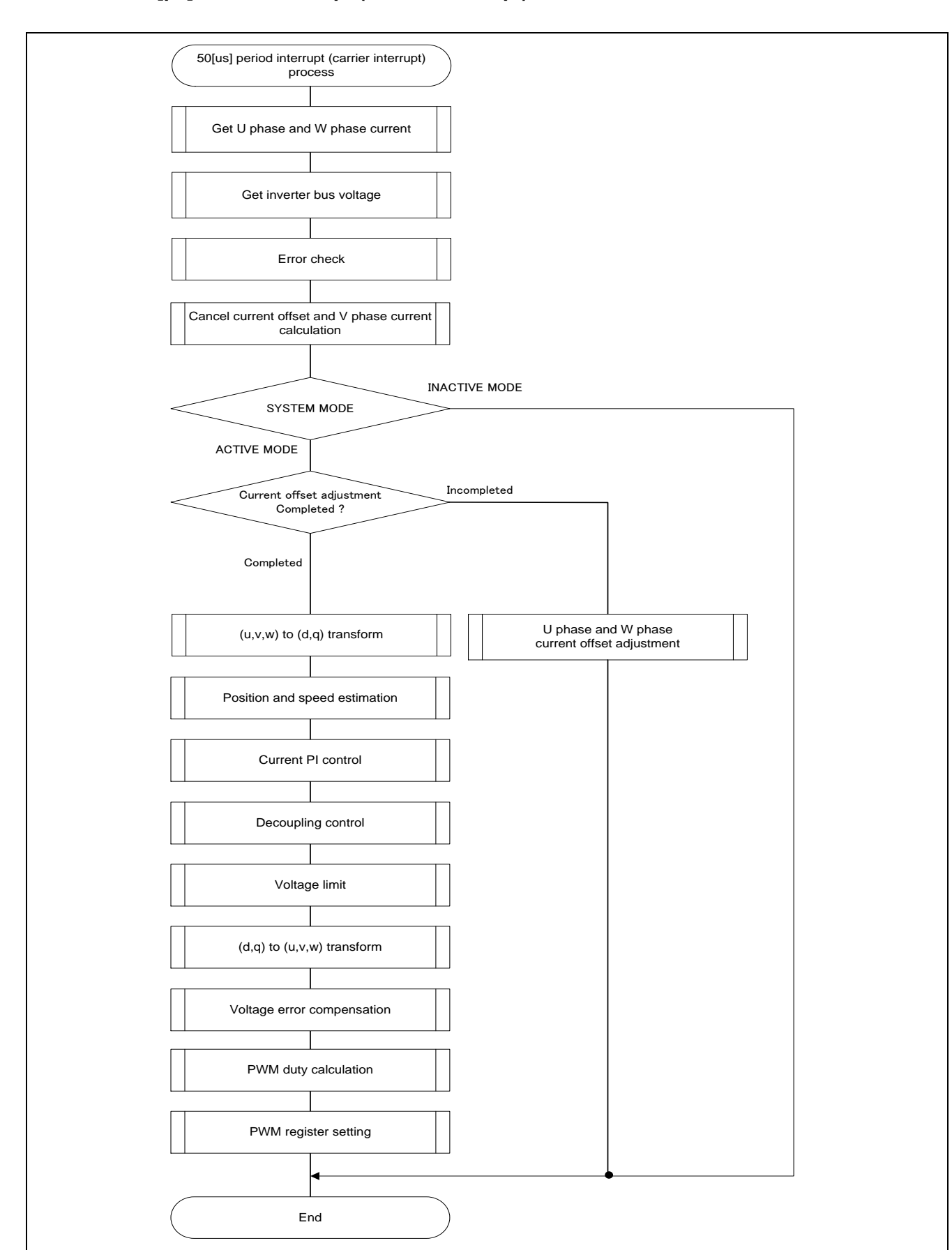

#### **3.4.2 50[µs] Period Interrupt (Carrier Interrupt) Process**

**Figure 3-8 50[µs] Period Interrupt (Carrier Interrupt) Process Flowchart**

## **3.4.3 500 [µs] Period Interrupt Process**

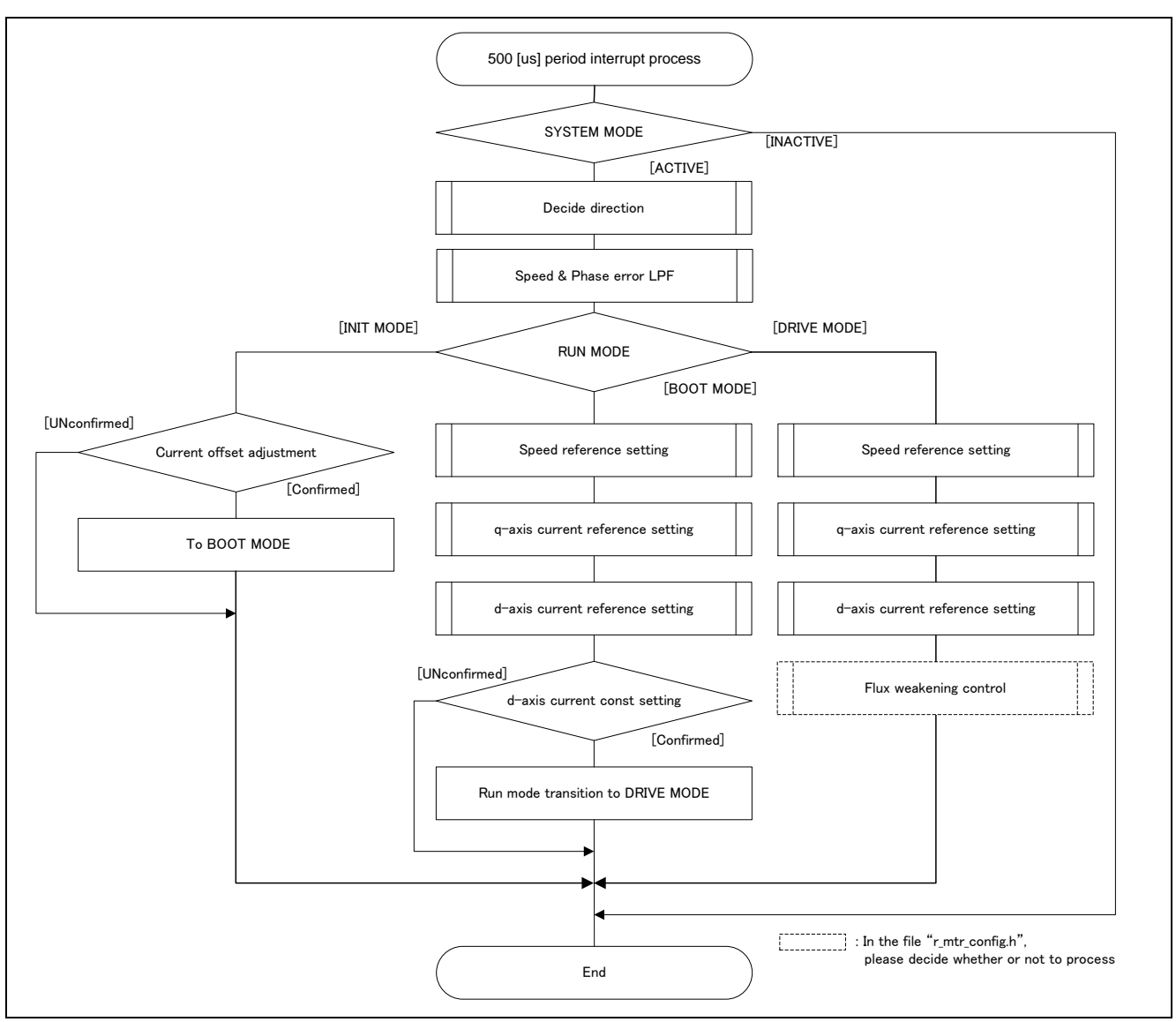

**Figure 3-9 500[µs] Period Interrupt Process Flowchart**

## **3.4.4 Over-Current Detection Interrupt Process**

The over-current detection interrupt occurs when POE0# pin detects falling-edge or when output levels of the MTU complementary PWM output pins are compared and simultaneous active-level output continues for one cycle or more. Therefore, when this interrupt process is executed, PWM output pins are already in high-impedance state and the output to the motor is stopped.

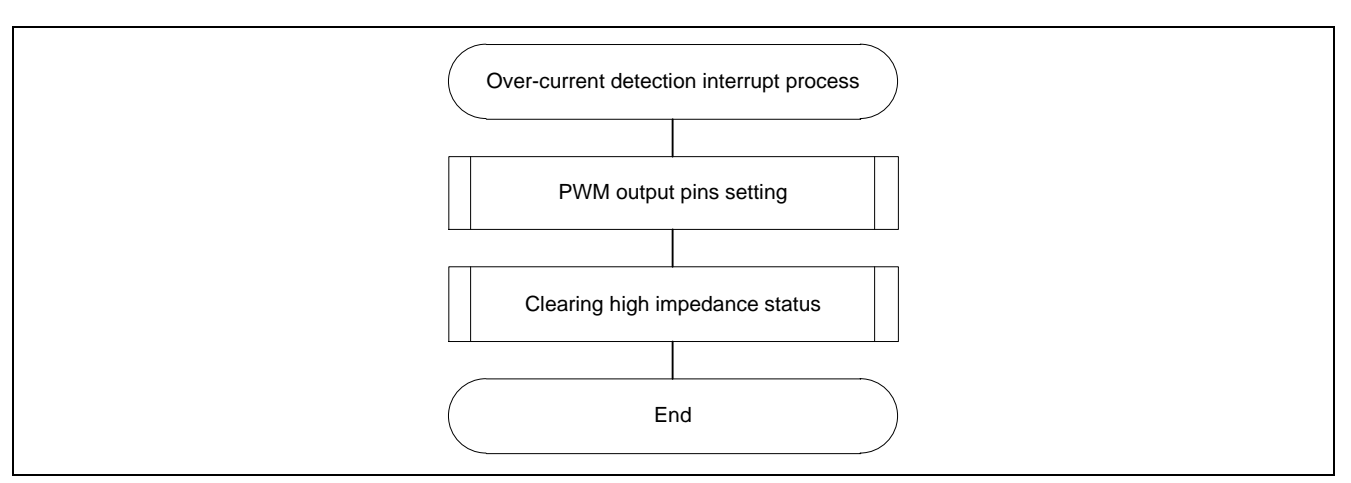

**Figure 3-10 Over-Current Detection Interrupt Process Flowchart**

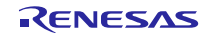

## <span id="page-26-0"></span>**4. Motor Control Development Support Tool 'Renesas Motor Workbench'**

## **4.1 Overview**

'Renesas Motor Workbench' is support tool for development of motor control system. 'Renesas Motor Workbench' can be used with target software of this application note to analyze the control performance. The user interfaces of 'Renesas Motor Workbench' provide functions like rotating/stop command, setting rotation speed reference, etc... Please refer to 'Renesas Motor Workbench User's Manual' for usage and more details. 'Renesas Motor Workbench' can be downloaded from Renesas Electronics Corporation website.

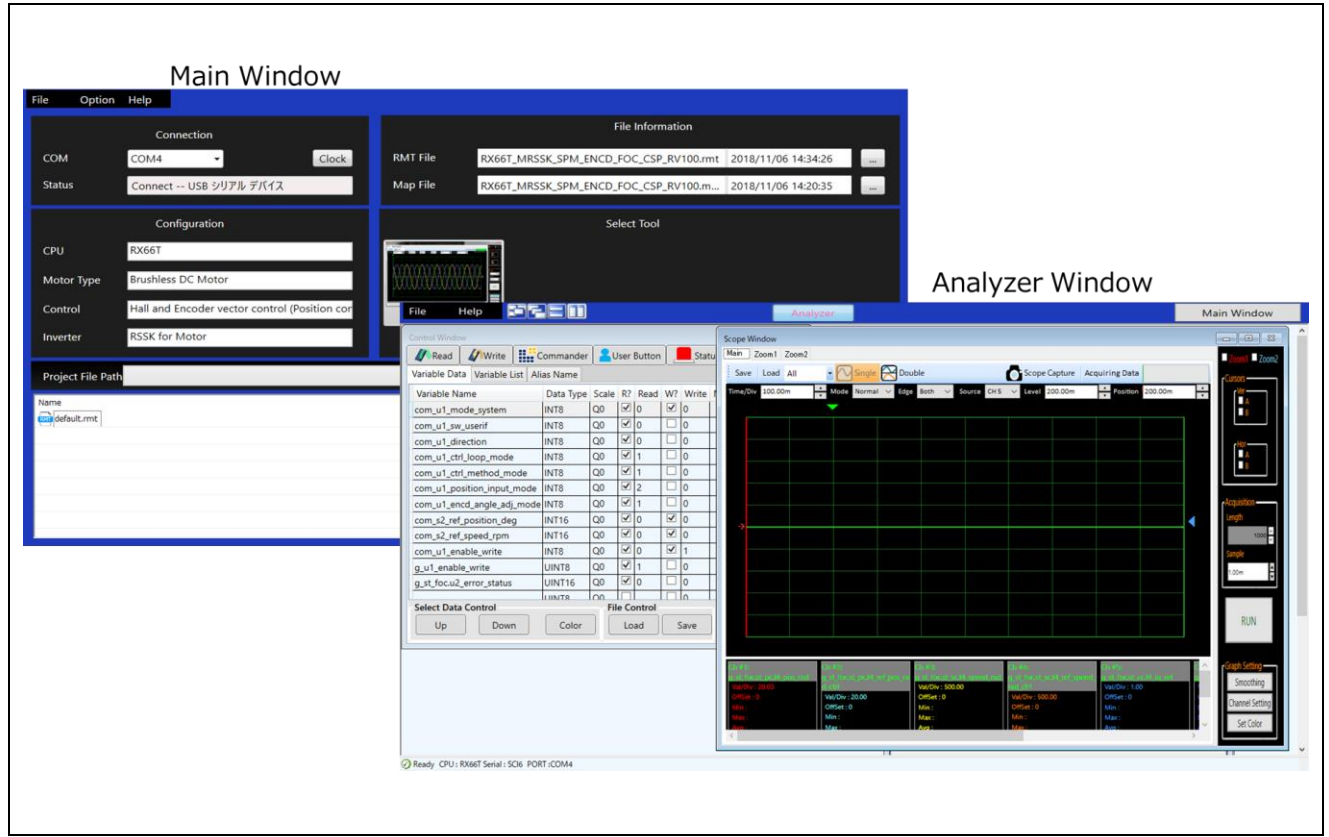

**Figure 4-1 Renesas Motor Workbench – Appearance**

Set up for 'Renesas Motor Workbench'

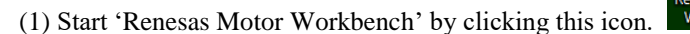

(2) Click on [File ] and select [Open RMT File(O)] from drop down Menu. Select the RMT file from following location of e2studio/CS+ project folder.

'[Project Folder]/ application/user\_interface/ics/'

- (3) Use the 'Connection' [COM] select menu to choose the COM port.
- (4) Click on the 'Analyzer' icon of Select Tool panel to open Analyzer function window.
- (5) Please refer to ['4.3](#page-29-0) [Operation Example for Analyzer'](#page-29-0) for motor driving operation.

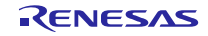

## **4.2 List of Variables for Analyzer function**

[Table 4-1](#page-27-0) is a list of variables for Analyzer. These variables are reflected to the corresponding variables in 'Middle Layer' when the same value as of g\_u1\_enable\_write is written to com\_u1\_enable\_write. However, note that variables with (\*) do not depend on com\_u1\_enable\_write.

<span id="page-27-0"></span>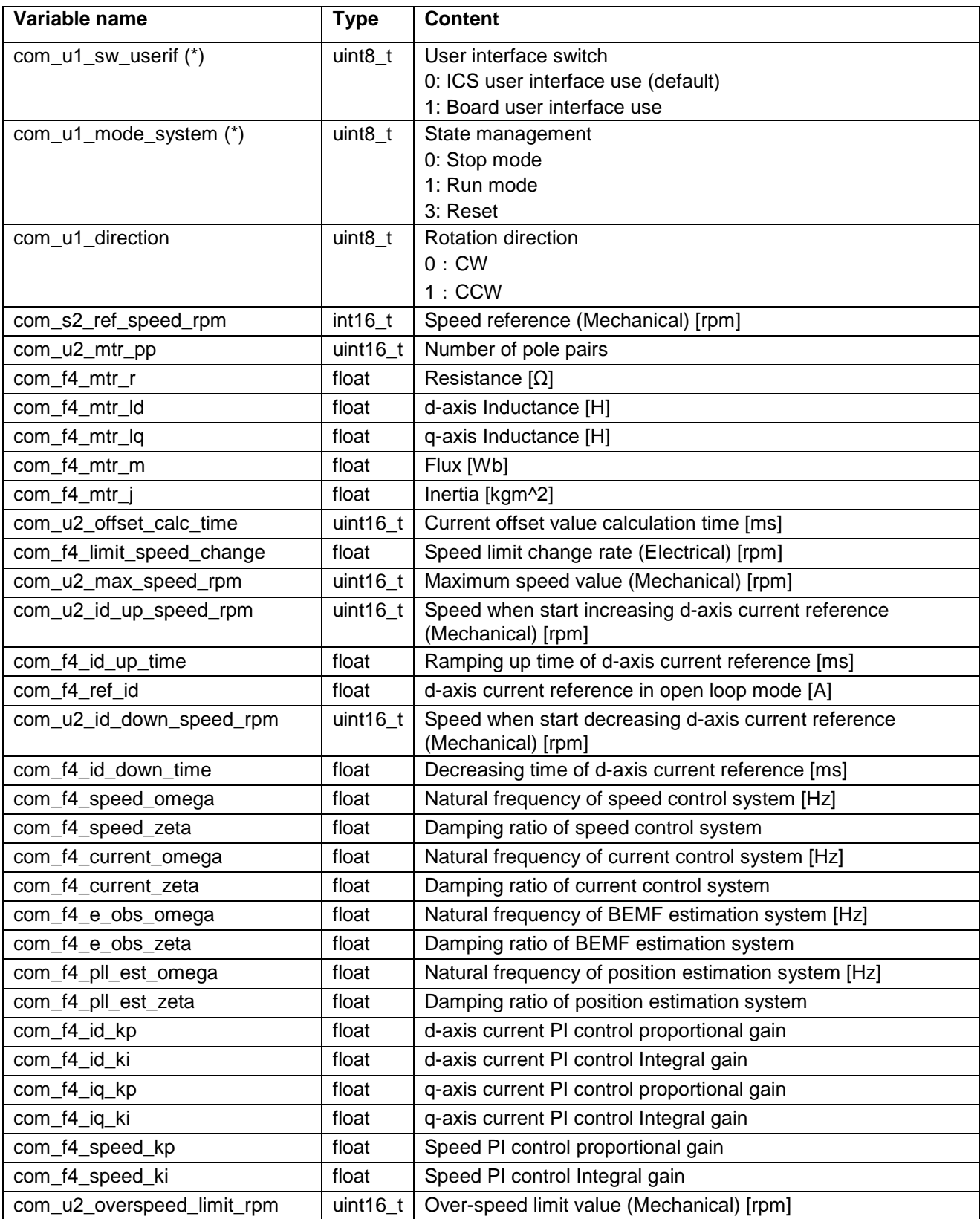

## **Table 4-1 List of Variables for Analyzer [1/2]**

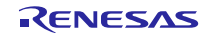

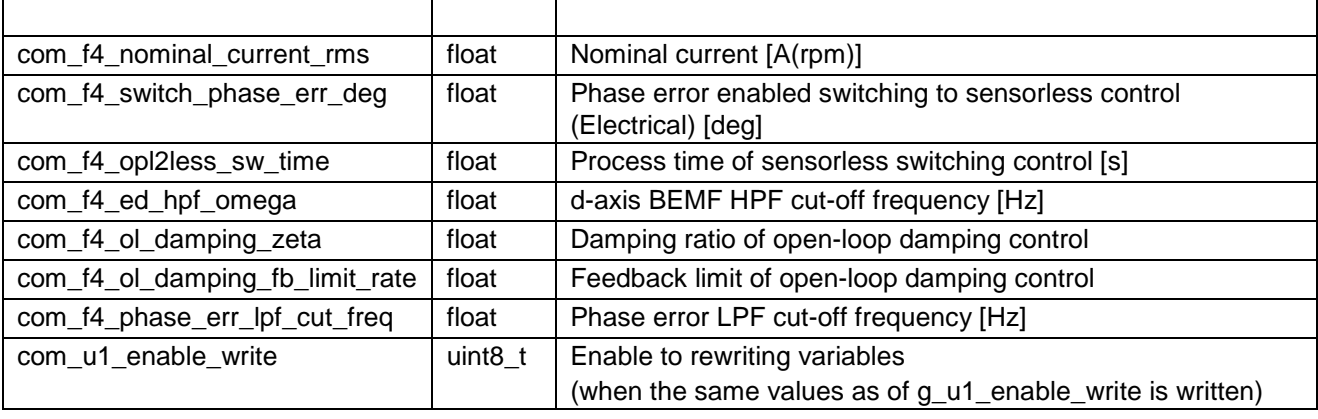

#### **Table 4-2 List of Variables for Analyzer [2/2]**

Next, the primary variables that are frequently observed during the motor driving evaluation are listed in [Table 4-3.](#page-28-0) Please refer when using Analyzer function. Regarding variables not listed in [Table 4-3,](#page-28-0) refer to source codes.

### **Table 4-3 List of Primary Variables for Sensorless Vector Control**

<span id="page-28-0"></span>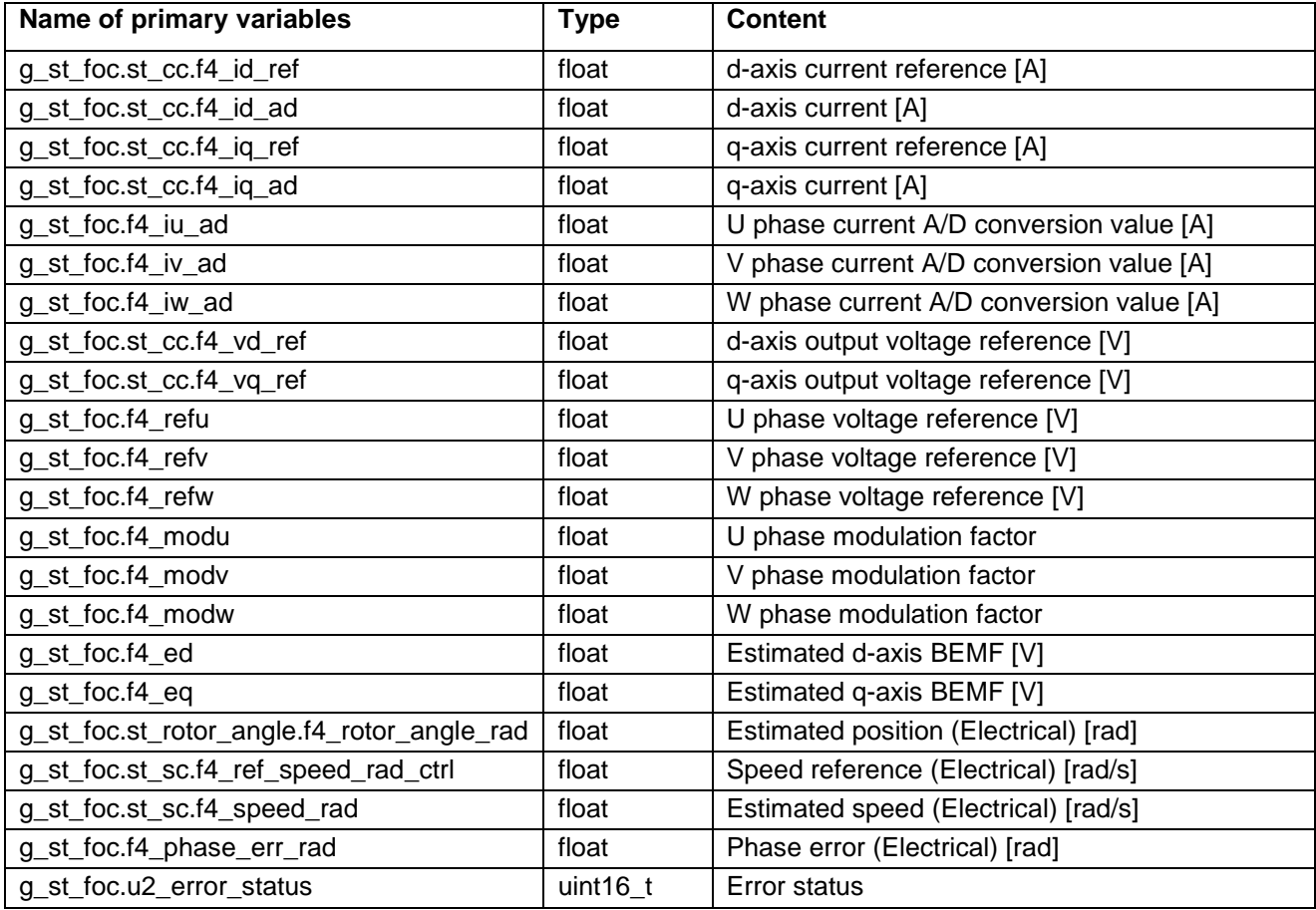

## <span id="page-29-0"></span>**4.3 Operation Example for Analyzer**

The section shows an example below for motor driving operation using Analyzer. Operation is using 'Control Window' of Analyzer. Regarding specification of 'Control Window', refer to 'Renesas Motor Workbench User's Manual'.

#### - Driving the motor

- (1) Confirm the check-boxes of column [W?] for 'com\_u1\_mode\_system', 'com\_s2\_ref\_speed\_rpm', 'com\_u1\_enable\_write' marks.
- (2) Input a reference speed value in the [Write] box of 'com\_s2\_ref\_speed\_rpm'.
- (3) Click the 'Write' button.
- (4) Click the 'Read' button. Confirm the [Read] box of 'com\_s2\_ref\_speed\_rpm', 'g\_u1\_enable\_write'.
- (5) Set a same value of 'g\_u1\_enable\_write' in the [Write] box of 'com\_u1\_enable\_write'.
- (6) Write '1' in the [Write] box of 'com\_u1\_mode\_system'.
- (7) Click the 'Write' button.

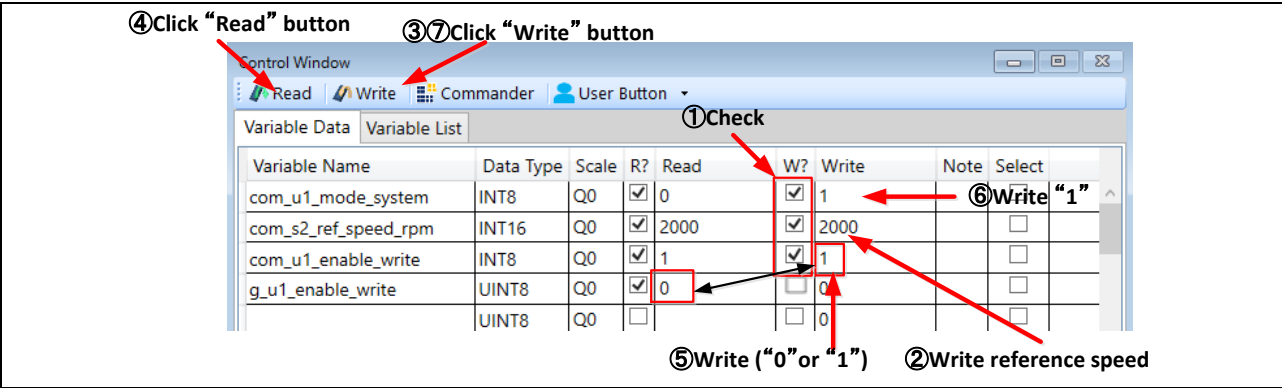

**Figure 4-2 Procedure - Driving the Motor**

#### - Stop the motor

- (1) Write '0' in the [Write] box of 'com\_u1\_mode\_system'
- (2) Click the 'Write' button.

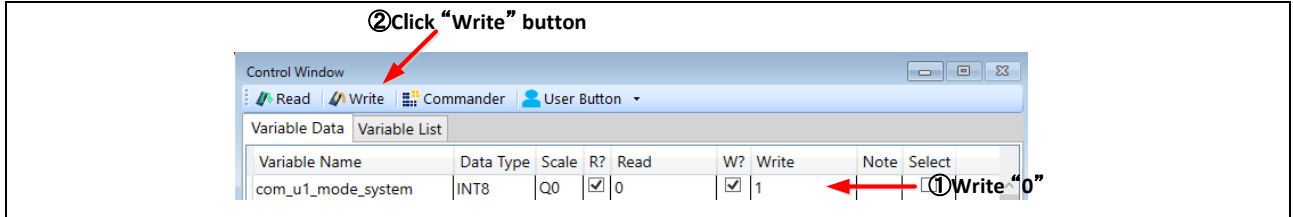

#### **Figure 4-3 Procedure - Stop the Motor**

#### - Error cancel operation

- (1) Write '3' in the [Write] box of 'com\_u1\_mode\_system'
- (2) Click the 'Write' button.

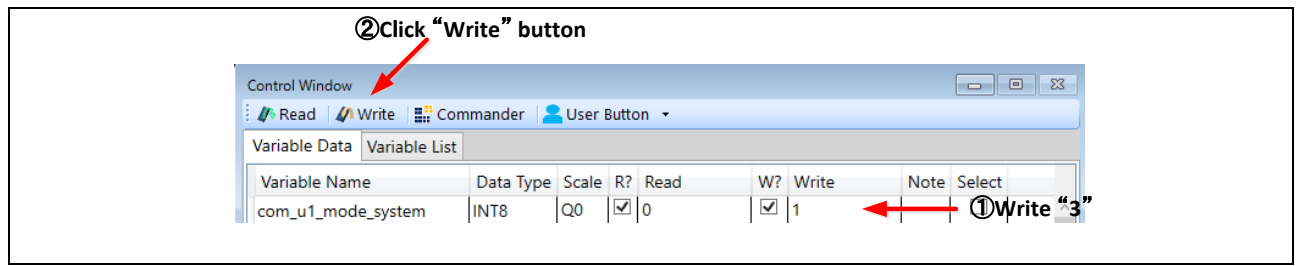

#### **Figure 4-4 Procedure - Error Cancel Operation**

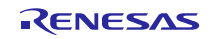

## **4.4 Operation Example for User Button**

The section shows an example below for motor driving operation using User Button.

#### - Driving or Stop the motor

By setting as shown in [Figure 4-5,](#page-30-0) driving and stopping change each time the button is pressed.

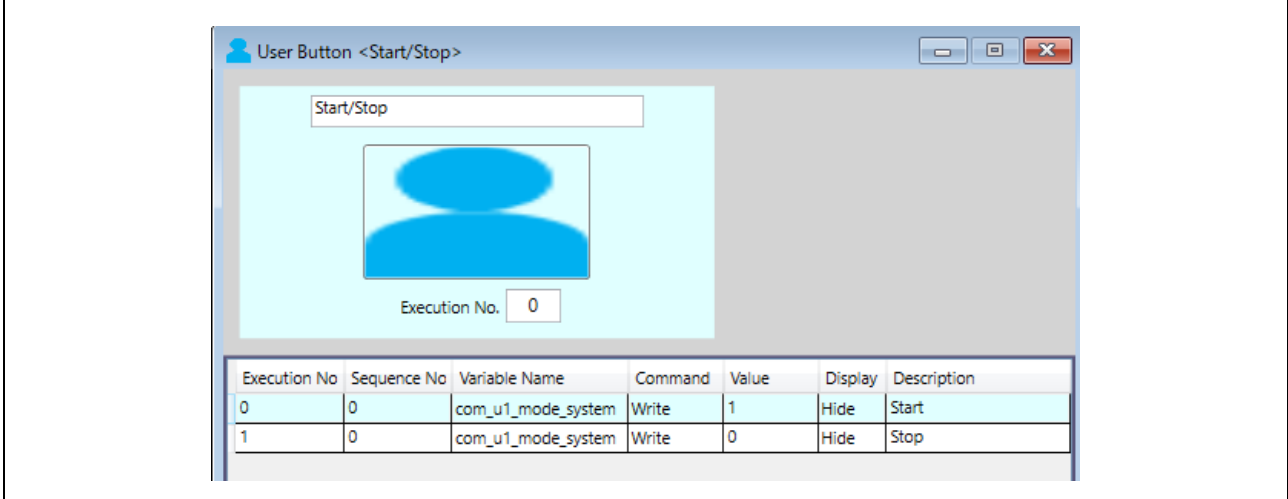

**Figure 4-5 Driving or Stop the Motor**

#### <span id="page-30-0"></span>- Change speed

By setting as shown in [Figure 4-6,](#page-30-1) enter the command speed and press the button to change the speed.

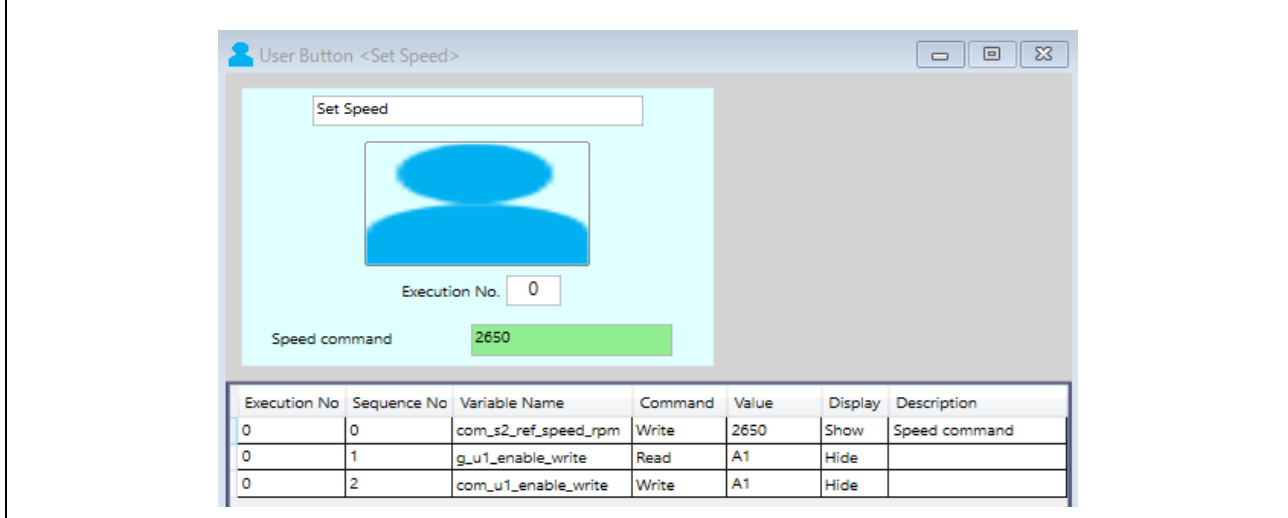

<span id="page-30-1"></span>**Figure 4-6 Change speed**

## Website and Support

Renesas Electronics Website <http://www.renesas.com/>

Inquiries

<http://www.renesas.com/contact/>

All trademarks and registered trademarks are the property of their respective owners.

## Revision History

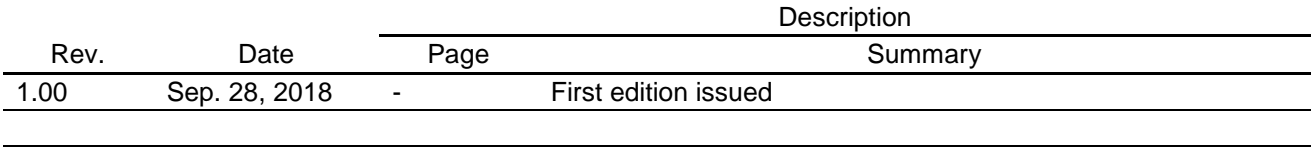

## **General Precautions in the Handling of Microprocessing Unit and Microcontroller Unit Products**

The following usage notes are applicable to all Microprocessing unit and Microcontroller unit products from Renesas. For detailed usage notes on the products covered by this document, refer to the relevant sections of the document as well as any technical updates that have been issued for the products.

1. Handling of Unused Pins

Handle unused pins in accordance with the directions given under Handling of Unused Pins in the manual.

- ⎯ The input pins of CMOS products are generally in the high-impedance state. In operation with an unused pin in the open-circuit state, extra electromagnetic noise is induced in the vicinity of LSI, an associated shoot-through current flows internally, and malfunctions occur due to the false recognition of the pin state as an input signal become possible. Unused pins should be handled as described under Handling of Unused Pins in the manual.
- 2. Processing at Power-on
	- The state of the product is undefined at the moment when power is supplied.
	- ⎯ The states of internal circuits in the LSI are indeterminate and the states of register settings and pins are undefined at the moment when power is supplied. In a finished product where the reset signal is applied to the external reset pin, the states of pins are not guaranteed from the moment when power is supplied until the reset process is completed. In a similar way, the states of pins in a product that is reset by an on-chip power-on reset function are not guaranteed from the moment when power is supplied until the power reaches the level at which resetting has been specified.
- 3. Prohibition of Access to Reserved Addresses
	- Access to reserved addresses is prohibited.
	- ⎯ The reserved addresses are provided for the possible future expansion of functions. Do not access these addresses; the correct operation of LSI is not guaranteed if they are accessed.
- 4. Clock Signals

After applying a reset, only release the reset line after the operating clock signal has become stable. When switching the clock signal during program execution, wait until the target clock signal has stabilized.

- ⎯ When the clock signal is generated with an external resonator (or from an external oscillator) during a reset, ensure that the reset line is only released after full stabilization of the clock signal. Moreover, when switching to a clock signal produced with an external resonator (or by an external oscillator) while program execution is in progress, wait until the target clock signal is stable.
- 5. Differences between Products

Before changing from one product to another, i.e. to a product with a different part number, confirm that the change will not lead to problems.

⎯ The characteristics of Microprocessing unit or Microcontroller unit products in the same group but having a different part number may differ in terms of the internal memory capacity, layout pattern, and other factors, which can affect the ranges of electrical characteristics, such as characteristic values, operating margins, immunity to noise, and amount of radiated noise. When changing to a product with a different part number, implement a system-evaluation test for the given product.

#### **Notice**

- 1. Descriptions of circuits, software and other related information in this document are provided only to illustrate the operation of semiconductor products and application examples. You are fully responsible for the incorporation or any other use of the circuits, software, and information in the design of your product or system. Renesas Electronics disclaims any and all liability for any losses and damages incurred by you or third parties arising from the use of these circuits, software, or information.
- 2. Renesas Electronics hereby expressly disclaims any warranties against and liability for infringement or any other claims involving patents, copyrights, or other intellectual property rights of third parties, by or arising from the use of Renesas Electronics products or technical information described in this document, including but not limited to, the product data, drawings, charts, programs, algorithms, and application examples.
- 3. No license, express, implied or otherwise, is granted hereby under any patents, copyrights or other intellectual property rights of Renesas Electronics or others.
- 4. You shall not alter, modify, copy, or reverse engineer any Renesas Electronics product, whether in whole or in part. Renesas Electronics disclaims any and all liability for any losses or damages incurred by you or third parties arising from such alteration, modification, copying or reverse engineering.
- 5. Renesas Electronics products are classified according to the following two quality grades: "Standard" and "High Quality". The intended applications for each Renesas Electronics product depends on the product's quality grade, as indicated below.

"Standard": Computers; office equipment; communications equipment; test and measurement equipment; audio and visual equipment; home electronic appliances; machine tools; personal electronic equipment; industrial robots; etc.

"High Quality": Transportation equipment (automobiles, trains, ships, etc.); traffic control (traffic lights); large-scale communication equipment; key financial terminal systems; safety control equipment; etc.

Unless expressly designated as a high reliability product or a product for harsh environments in a Renesas Electronics data sheet or other Renesas Electronics document, Renesas Electronics products are not intended or authorized for use in products or systems that may pose a direct threat to human life or bodily injury (artificial life support devices or systems; surgical implantations; etc.), or may cause serious property damage (space system; undersea repeaters; nuclear power control systems; aircraft control systems; key plant systems; military equipment; etc.). Renesas Electronics disclaims any and all liability for any damages or losses incurred by you or any third parties arising from the use of any Renesas Electronics product that is inconsistent with any Renesas Electronics data sheet, user's manual or other Renesas Electronics document.

- 6. When using Renesas Electronics products, refer to the latest product information (data sheets, user's manuals, application notes, "General Notes for Handling and Using Semiconductor Devices" in the reliability handbook, etc.), and ensure that usage conditions are within the ranges specified by Renesas Electronics with respect to maximum ratings, operating power supply voltage range, heat dissipation characteristics, installation, etc. Renesas Electronics disclaims any and all liability for any malfunctions, failure or accident arising out of the use of Renesas Electronics products outside of such specified ranges.
- 7. Although Renesas Electronics endeavors to improve the quality and reliability of Renesas Electronics products, semiconductor products have specific characteristics, such as the occurrence of failure at a certain rate and malfunctions under certain use conditions. Unless designated as a high reliability product or a product for harsh environments in a Renesas Electronics data sheet or other Renesas Electronics document, Renesas Electronics products are not subject to radiation resistance design. You are responsible for implementing safety measures to guard against the possibility of bodily injury, injury or damage caused by fire, and/or danger to the public in the event of a failure or malfunction of Renesas Electronics products, such as safety design for hardware and software, including but not limited to redundancy, fire control and malfunction prevention, appropriate treatment for aging degradation or any other appropriate measures. Because the evaluation of microcomputer software alone is very difficult and impractical, you are responsible for evaluating the safety of the final products or systems manufactured by you.
- 8. Please contact a Renesas Electronics sales office for details as to environmental matters such as the environmental compatibility of each Renesas Electronics product. You are responsible for carefully and sufficiently investigating applicable laws and regulations that regulate the inclusion or use of controlled substances, including without limitation, the EU RoHS Directive, and using Renesas Electronics products in compliance with all these applicable laws and regulations. Renesas Electronics disclaims any and all liability for damages or losses occurring as a result of your noncompliance with applicable laws and regulations.
- 9. Renesas Electronics products and technologies shall not be used for or incorporated into any products or systems whose manufacture, use, or sale is prohibited under any applicable domestic or foreign laws or regulations. You shall comply with any applicable export control laws and regulations promulgated and administered by the governments of any countries asserting jurisdiction over the parties or transactions.
- 10. It is the responsibility of the buyer or distributor of Renesas Electronics products, or any other party who distributes, disposes of, or otherwise sells or transfers the product to a third party, to notify such third party in advance of the contents and conditions set forth in this document.
- 11. This document shall not be reprinted, reproduced or duplicated in any form, in whole or in part, without prior written consent of Renesas Electronics.
- 12. Please contact a Renesas Electronics sales office if you have any questions regarding the information contained in this document or Renesas Electronics products.
- (Note 1) "Renesas Electronics" as used in this document means Renesas Electronics Corporation and also includes its directly or indirectly controlled subsidiaries.
- (Note 2) "Renesas Electronics product(s)" means any product developed or manufactured by or for Renesas Electronics.

(Rev.4.0-1 November 2017)

# RENESAS

**SALES OFFICES**

**Renesas Electronics Corporation** 

http://www.renesas.com

Refer to "http://www.renesas.com/" for the latest and detailed information. **Renesas Electronics America Inc.**<br>1001 Murphy Ranch Road, Milpitas, CA 95035, U.S.A.<br>Tel: +1-408-432-8888, Fax: +1-408-434-5351 **Renesas Electronics Canada Limited** 9251 Yonge Street, Suite 8309 Richmond Hill, Ontario Canada L4C 9T3 Tel: +1-905-237-2004 **Renesas Electronics Europe Limited** Dukes Meadow, Millboard Road, Bourne End, Buckinghamshire, SL8 5FH, U.K Tel: +44-1628-651-700, Fax: +44-1628-651-804 **Renesas Electronics Europe GmbH** Arcadiastrasse 10, 40472 Düsseldorf, Germany Tel: +49-211-6503-0, Fax: +49-211-6503-1327 **Renesas Electronics (China) Co., Ltd.**<br>Room 1709 Quantum Plaza, No.27 ZhichunLu, Haidian District, Beijing, 100191 P. R. China<br>Tel: +86-10-8235-1155, Fax: +86-10-8235-7679 **Renesas Electronics (Shanghai) Co., Ltd.**<br>Unit 301, Tower A, Central Towers, 555 Langao Road, Putuo District, Shanghai, 200333 P. R. China<br>Tel: +86-21-2226-0888, Fax: +86-21-2226-0999 **Renesas Electronics Hong Kong Limited**<br>Unit 1601-1611, 16/F., Tower 2, Grand Century Place, 193 Prince Edward Road West, Mongkok, Kowloon, Hong Kong<br>Tel: +852-2265-6688, Fax: +852 2886-9022 **Renesas Electronics Taiwan Co., Ltd.**<br>13F, No. 363, Fu Shing North Road, Taipei 10543, Taiwan<br>Tel: +886-2-8175-9600, Fax: +886 2-8175-9670 **Renesas Electronics Singapore Pte. Ltd.**<br>80 Bendemeer Road, Unit #06-02 Hyflux Innovation Centre, Singapore 339949<br>Tel: +65-6213-0200, Fax: +65-6213-0300 **Renesas Electronics Malaysia Sdn.Bhd.**<br>Unit 1207, Block B, Menara Amcorp, Amcorp Trade Centre, No. 18, Jln Persiaran Barat, 46050 Petaling Jaya, Selangor Darul Ehsan, Malaysia<br>Tel: +60-3-7955-9390, Fax: +60-3-7955-9510 **Renesas Electronics India Pvt. Ltd.**<br>No.777C, 100 Feet Road, HAL 2nd Stage, Indiranagar, Bangalore 560 038, India<br>Tel: +91-80-67208700, Fax: +91-80-67208777 **Renesas Electronics Korea Co., Ltd.**<br>17F, KAMCO Yangjae Tower, 262, Gangnam-daero, Gangnam-gu, Seoul, 06265 Korea<br>Tel: +82-2-558-3737, Fax: +82-2-558-5338